# **Electronic Annual Report (eAR) User Guidance Document**

## **Table of Contents**

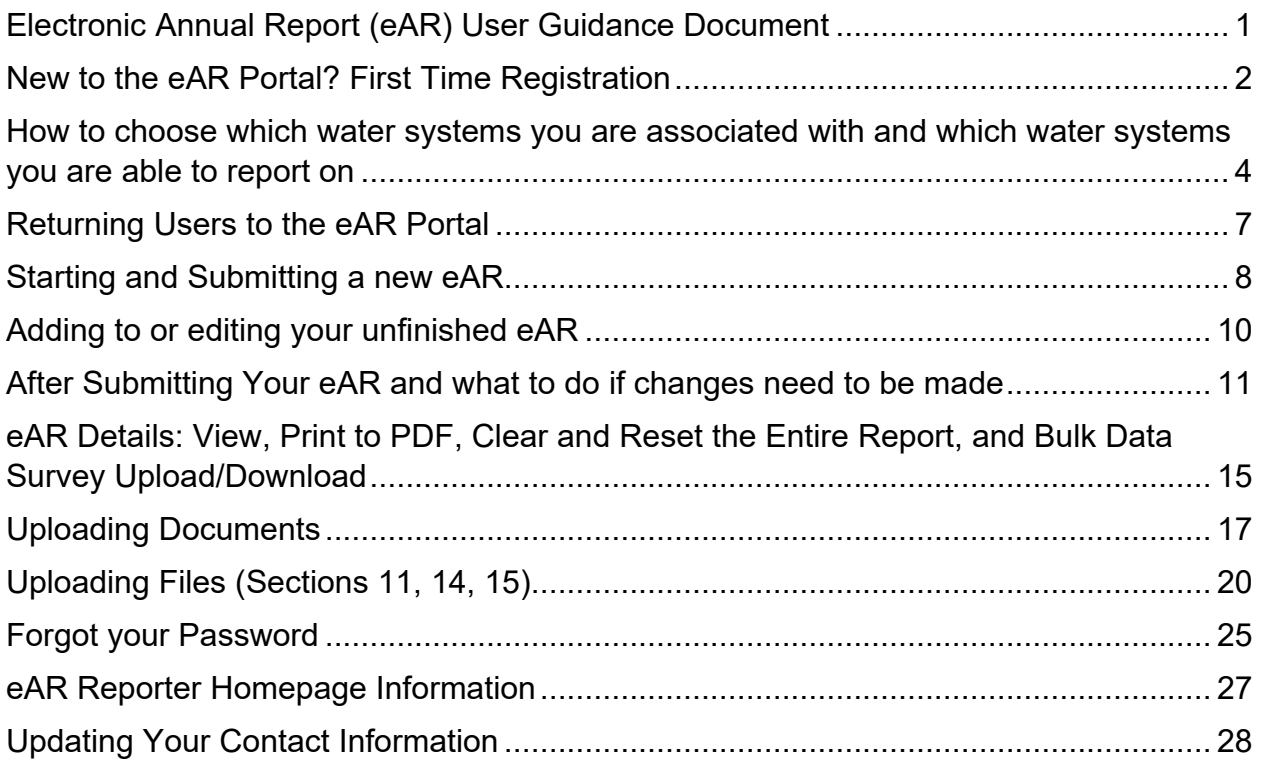

# **New to the eAR Portal? First Time Registration**

### **Step 1: Go to the [Electronic Annual Report \(eAR\)](https://ear.waterboards.ca.gov/)  [web portal](https://ear.waterboards.ca.gov/)**

The Water Board's eAR web portal is where people complete their water system's Electronic Annual Report for the State of California's Division of Drinking Water. Please visit our [eAR Website](https://www.waterboards.ca.gov/drinking_water/certlic/drinkingwater/ear.html) for additional information.

### **Step 2: First Time Registration and Login**

Click "Register" in the "Never been here before?" box

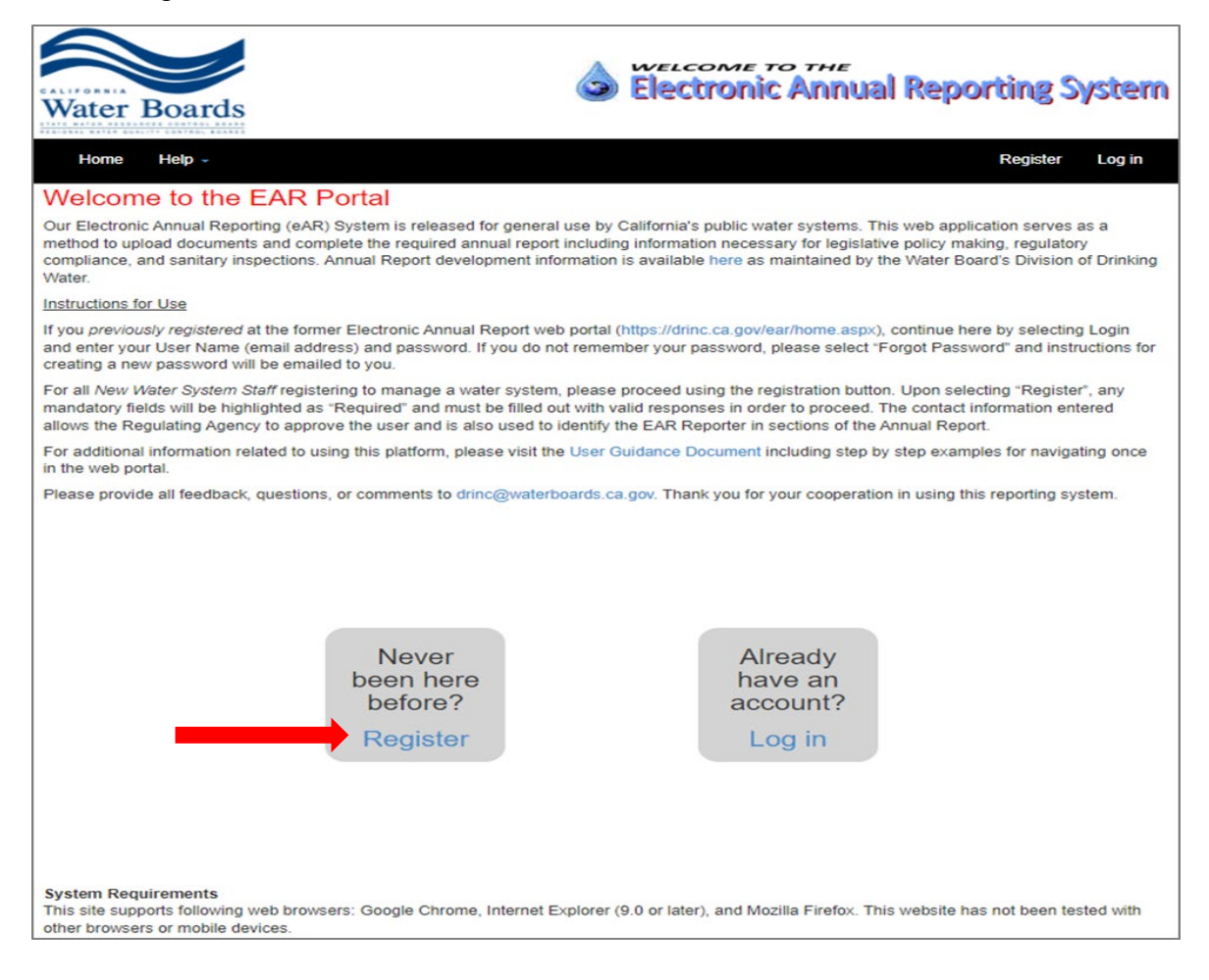

Register. Create a new account. Email (\*): Password (\*): Confirm Password (\*): First Name (\*): Last Name (\*): Company (\*): Title $(*)$ : Work Phone (\*): **Cell Phone: Fax Number: Street Address:** City: State:

**Zip Code:** 

Register

**Website Url:** 

(\*): Required Field

NOTE: You only need to complete this information once. Asterisks (\*) denote required fields. Please make note of your email address and password for future reference.

# **How to choose which water systems you are associated with and which water systems you are able to report on**

**Step 1: On your Home page, click Manage My Water Systems List**

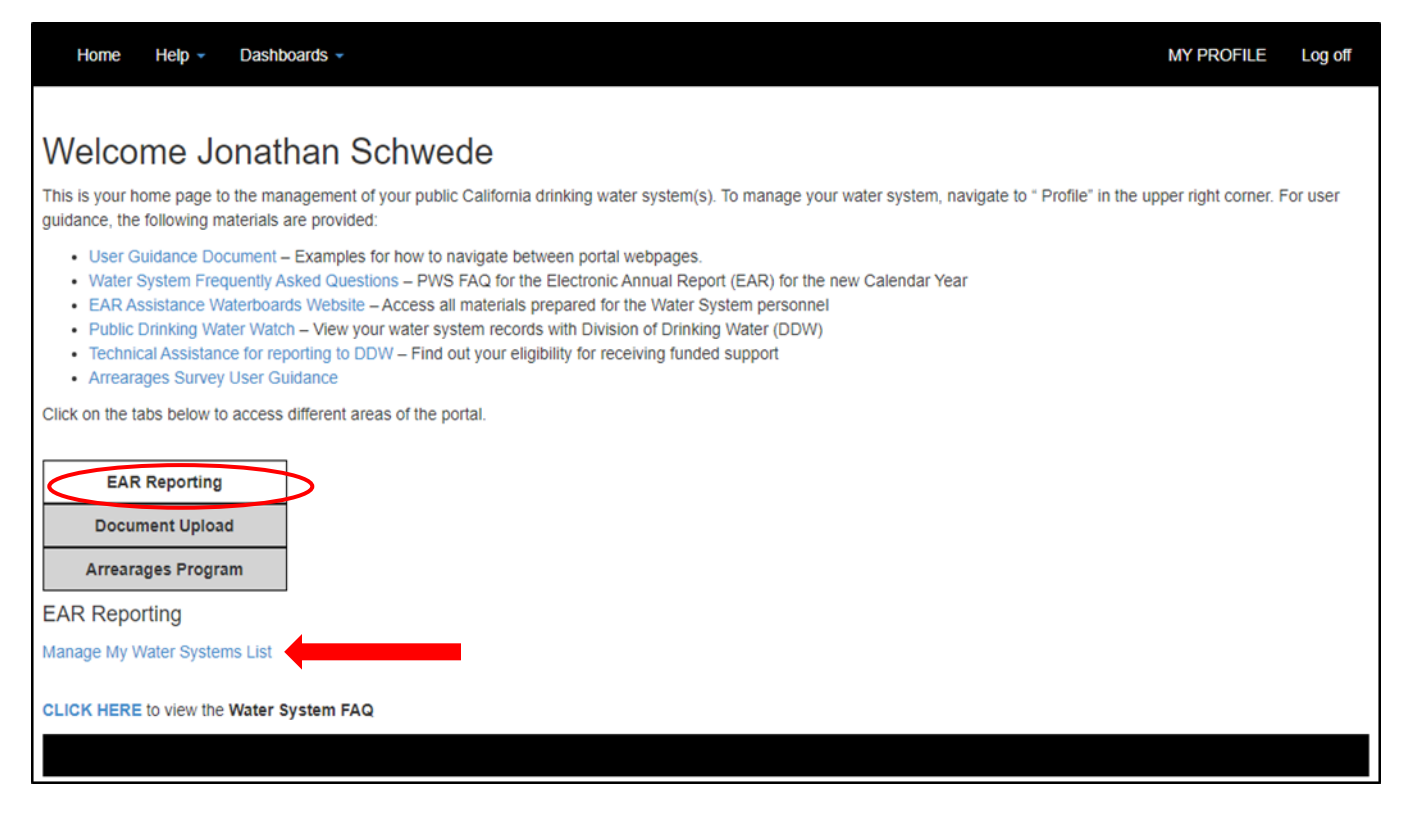

### **Step 2: Manage My Water Systems List**

Here is where you will pick the water systems that you would like to be associated with and have access to.

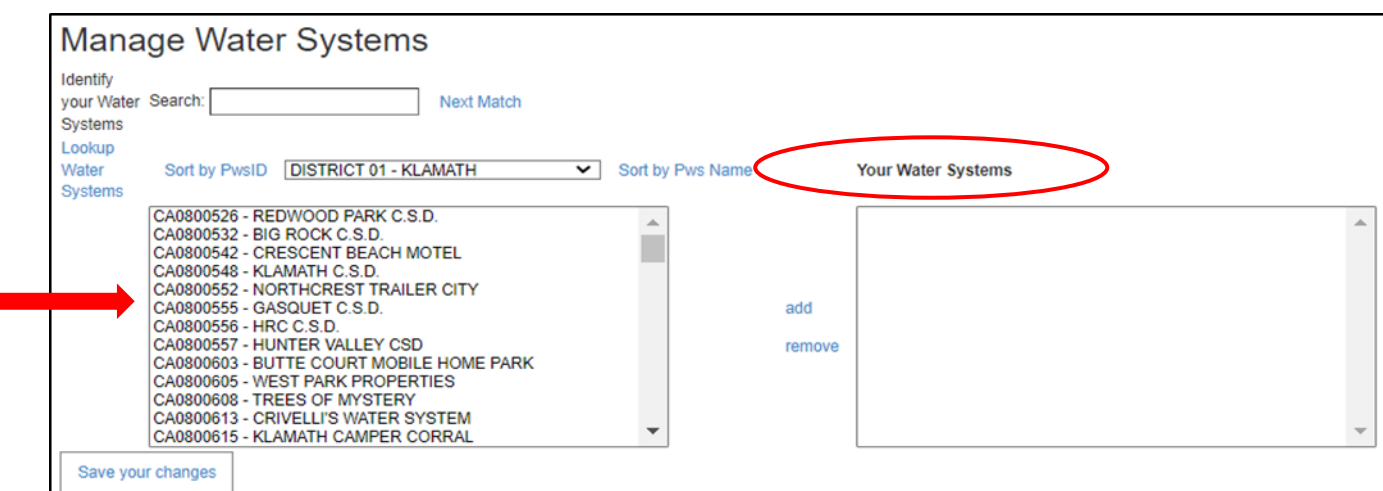

## **Step 3: Adding and Removing your water systems:**

Option 1 Add: Enter the 7-digit public water system number in the Search and click Next Match. Your water system name and number will display alongside the Search Bar, then click Add This One or add.

Option 2 Add: List the water systems by District/County using the dropdown list and click Sort by PwsID or Sort by PWS Name options. Then locate the water system you are looking for. Highlight the water system, then click add.

Option 3 Remove: Highlight your water system in the Your Water Systems box. Click Remove to remove your associated water system.

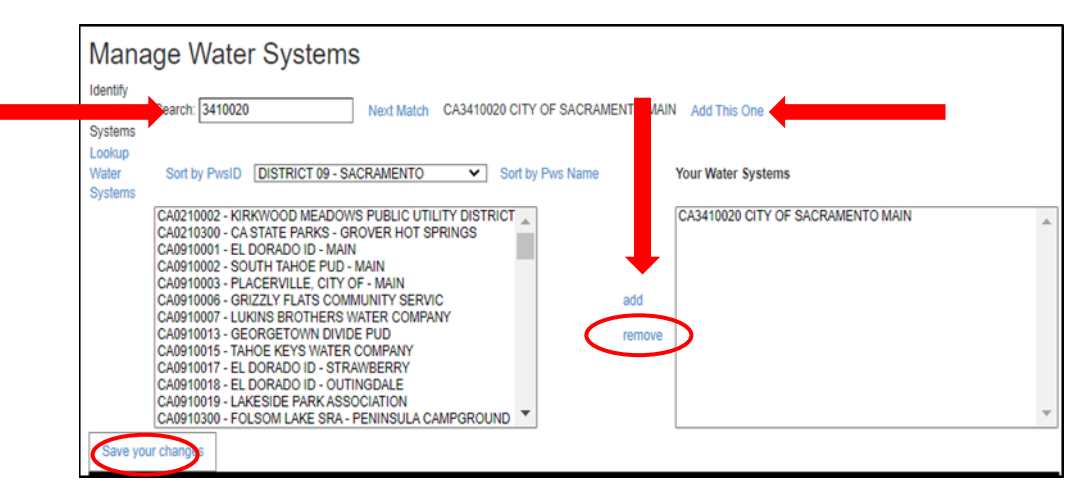

Note: there is a maximum on 100 water systems that can be managed by a user.

Once you have your water system(s) listed in the "Your Water Systems" table, click "Save your changes" to save your selection(s) and to be returned to your "My Profile" page. A notification is then sent to a "Reviewer" (DDW District Office or LPA) who will approve or deny your request.

### **Step 4: My Profile – Contact Information**

If you do not want to make any changes in this screen, click **Home.**

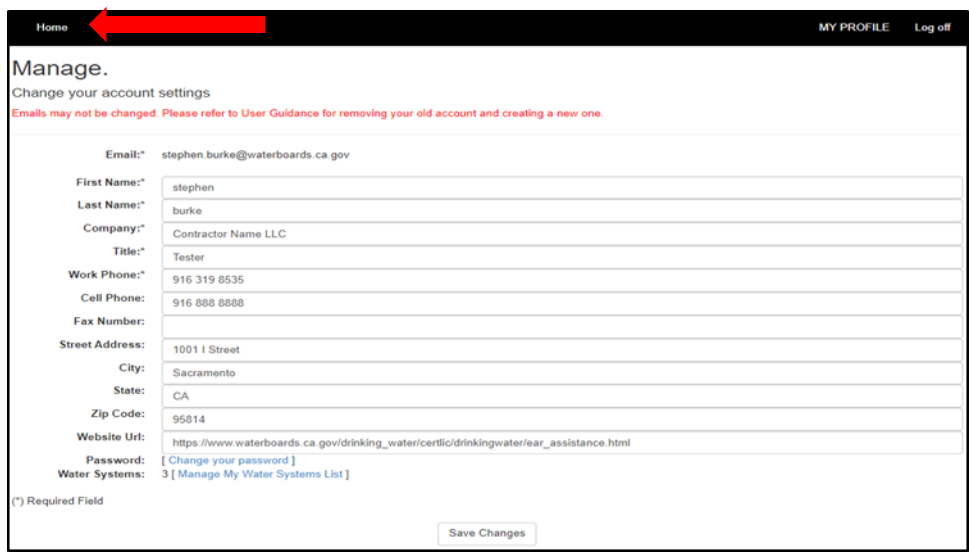

### **Step 5: Water System Staff Approval Process**

Once the request to manage your water system(s) is sent, expect the following:

- The reviewing agency receives an email informing them of your request to manage.
- Once the reviewer has approved or denied your request, you'll be notified via email.

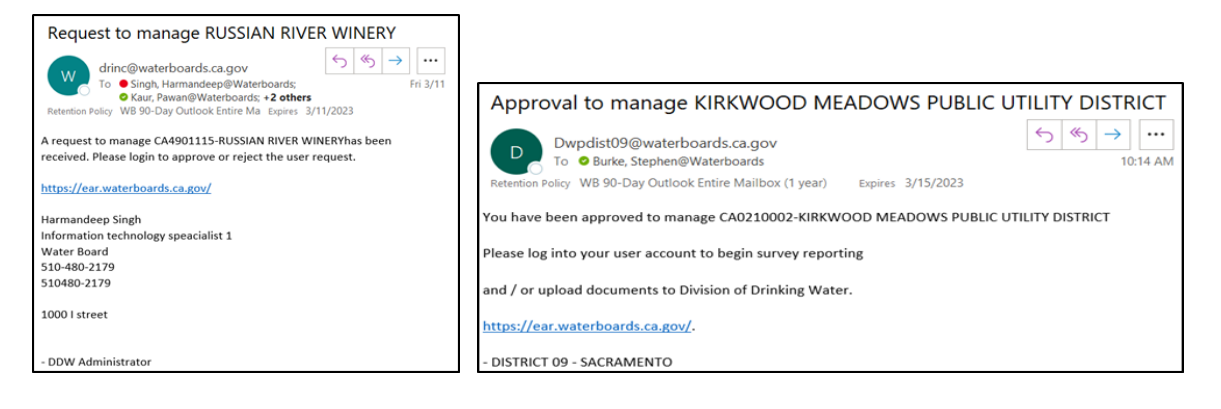

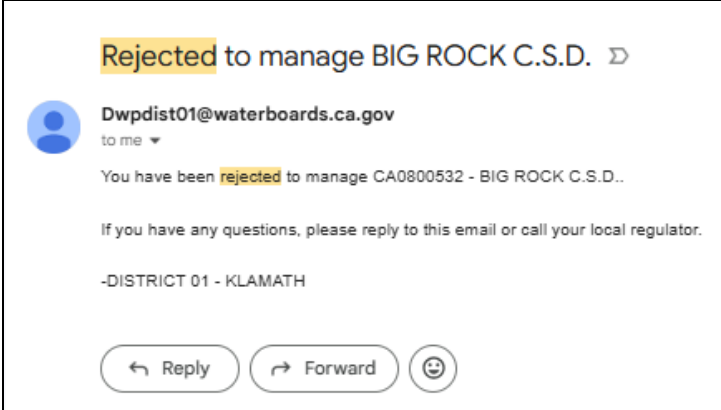

# **Returning Users to the eAR Portal**

### **Step 1: Logging into your existing account**

Click Log in in the Already have an account? Box

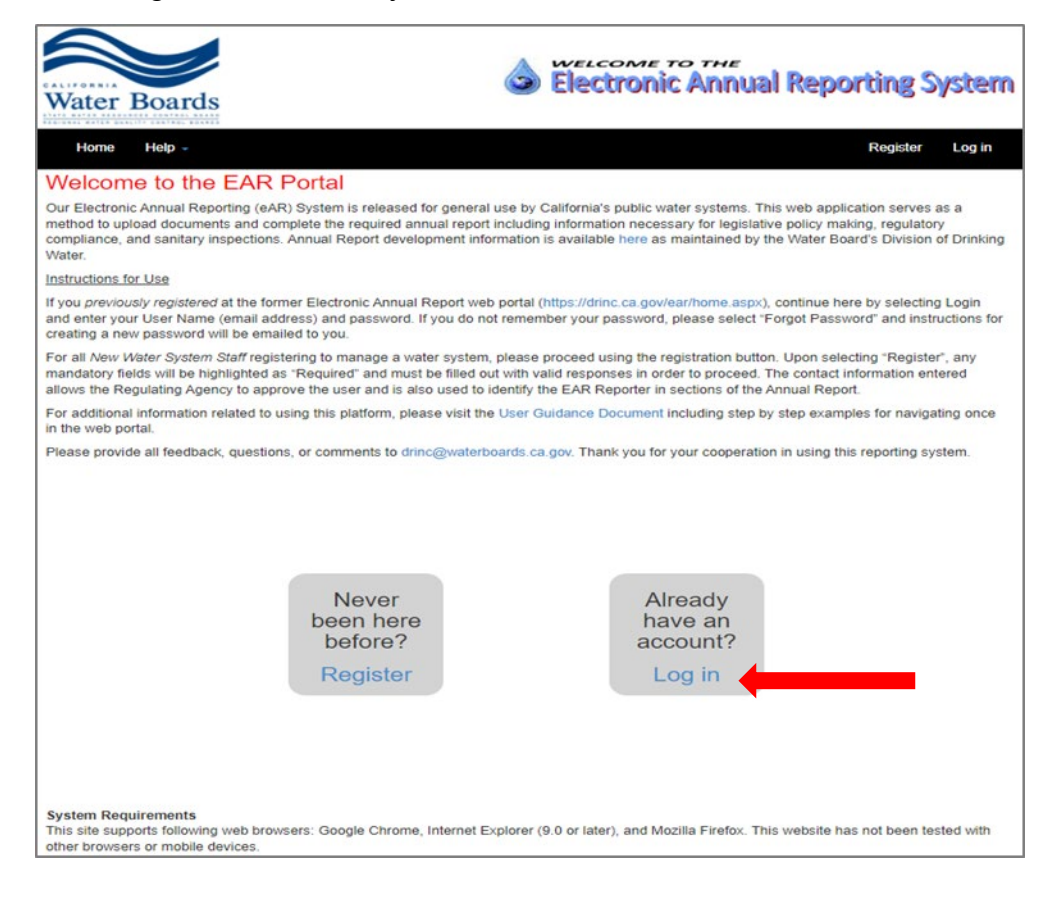

### **Step 2: Log in to your account**

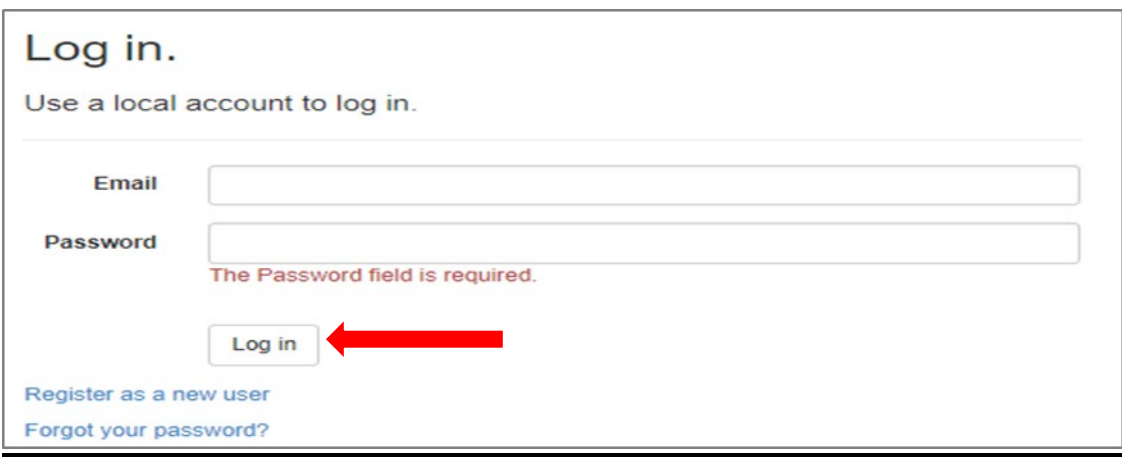

# **Starting and Submitting a new eAR**

## **Step 1: Click My eAR Reports**

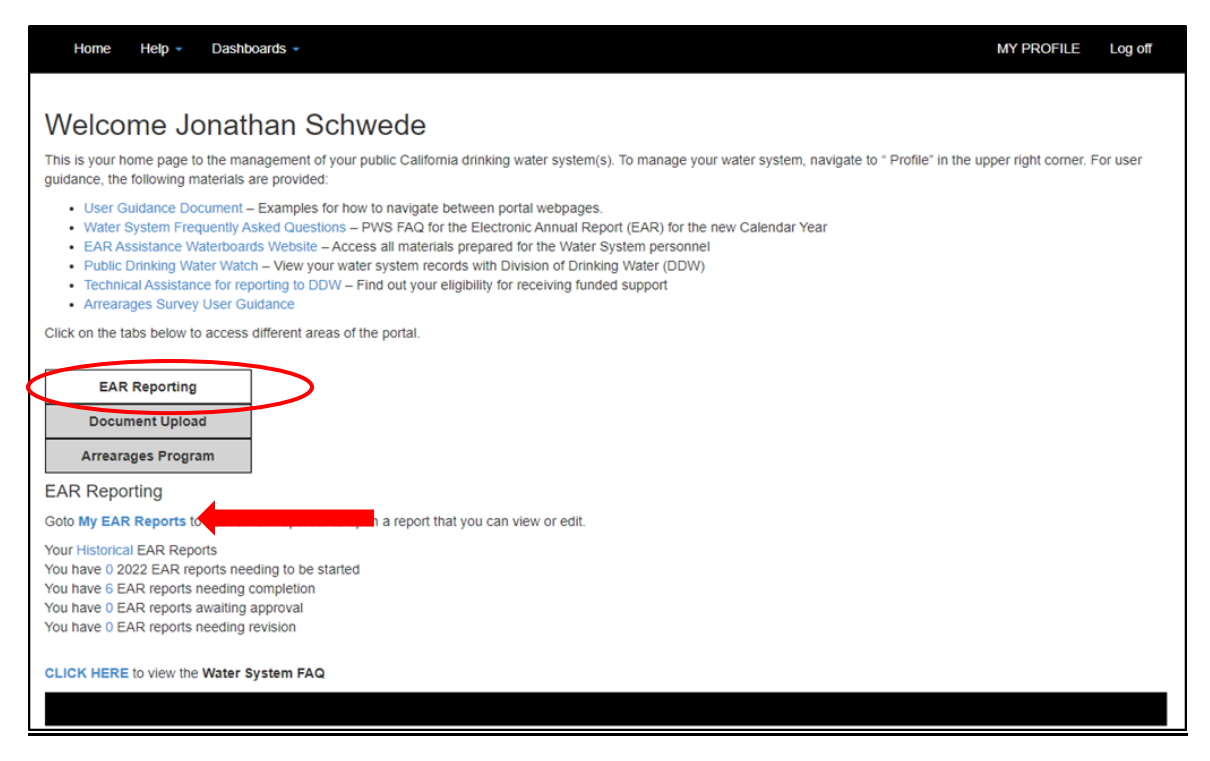

## **Step 2: Click Start a new eAR in My eAR Reports**

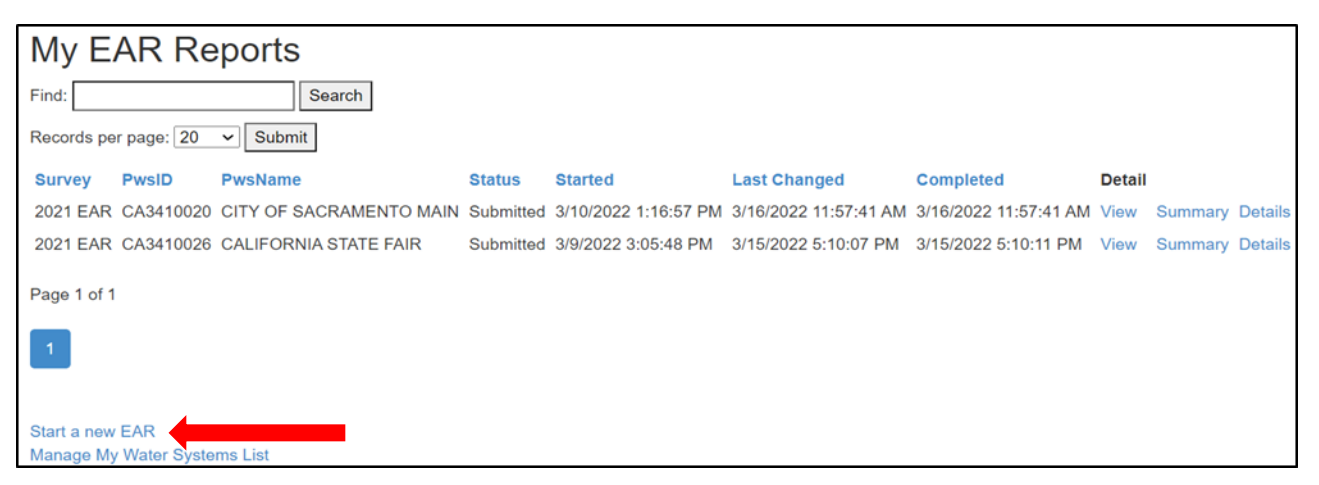

### **Step 3: Highlight your water system and click Begin eAR**

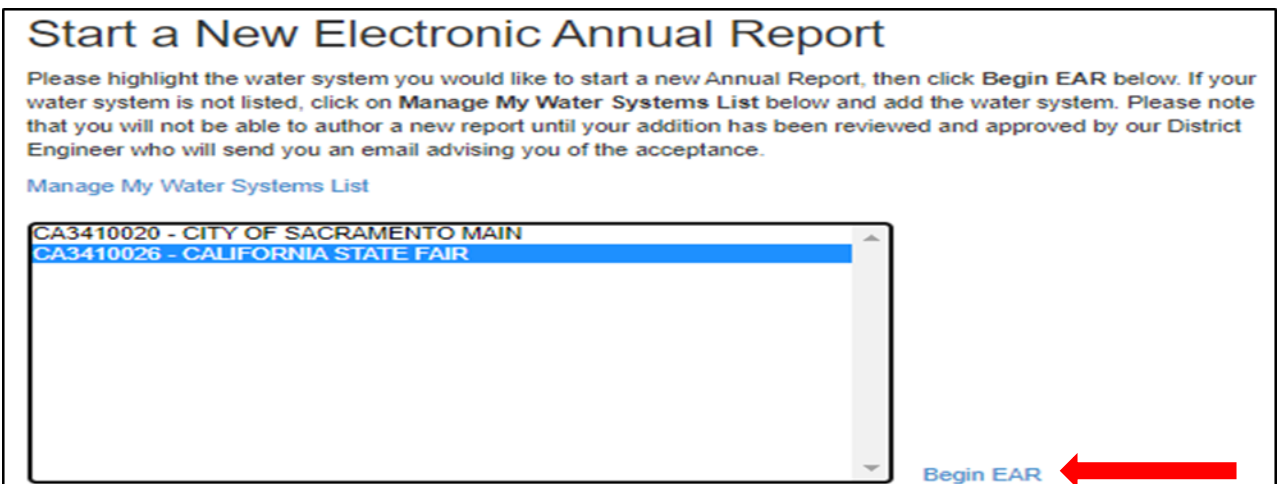

### **Step 4: Submitting your eAR**

Once you have completed all sections of the eAR, this is the last page you will see. Make sure your information is correct and click Submit.

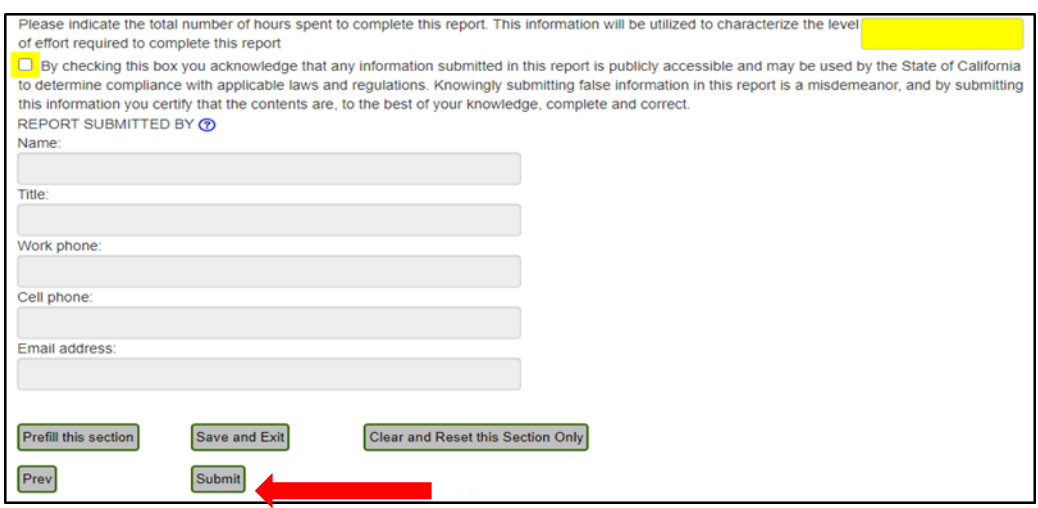

# **Adding to or editing your unfinished eAR**

## **Step 1: On your Home page click My eAR Reports**

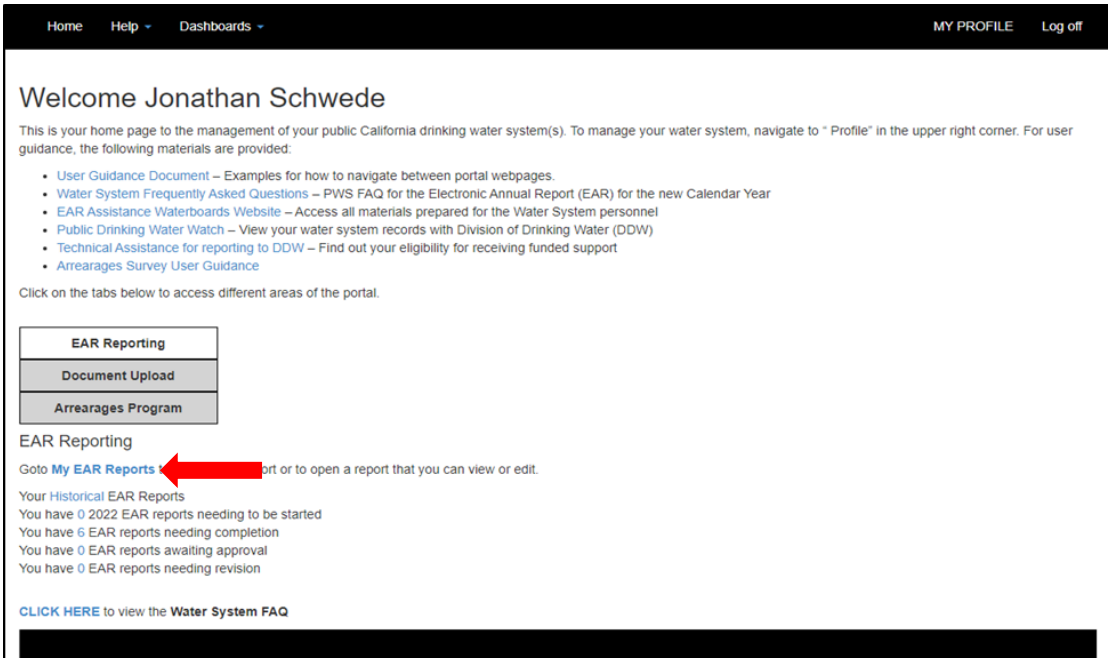

## **Step 2: In My eAR reports, click View to edit your existing eAR reports**

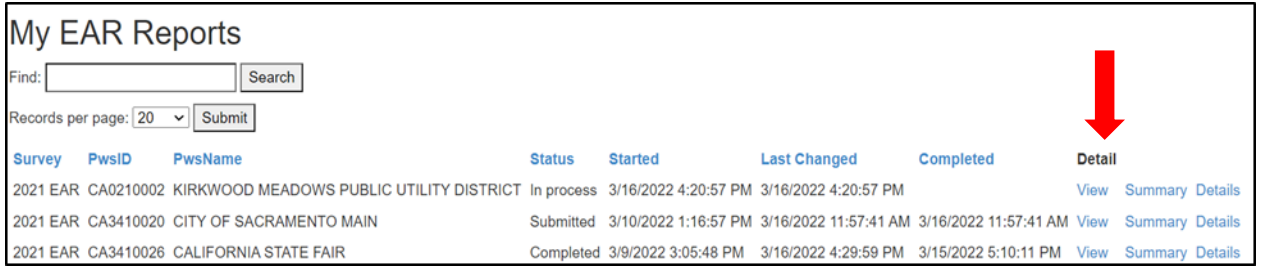

# **After Submitting Your eAR and what to do if changes need to be made**

You will receive an email that notifies you that your eAR has been approved or that you need to make changes. No further action is necessary if your eAR has been approved. If changes need to be made, follow the instructions below.

## **Step 1: You can check the status of your submitted report(s)**

Click you have # eAR's awaiting approval or My eAR Reports to view status

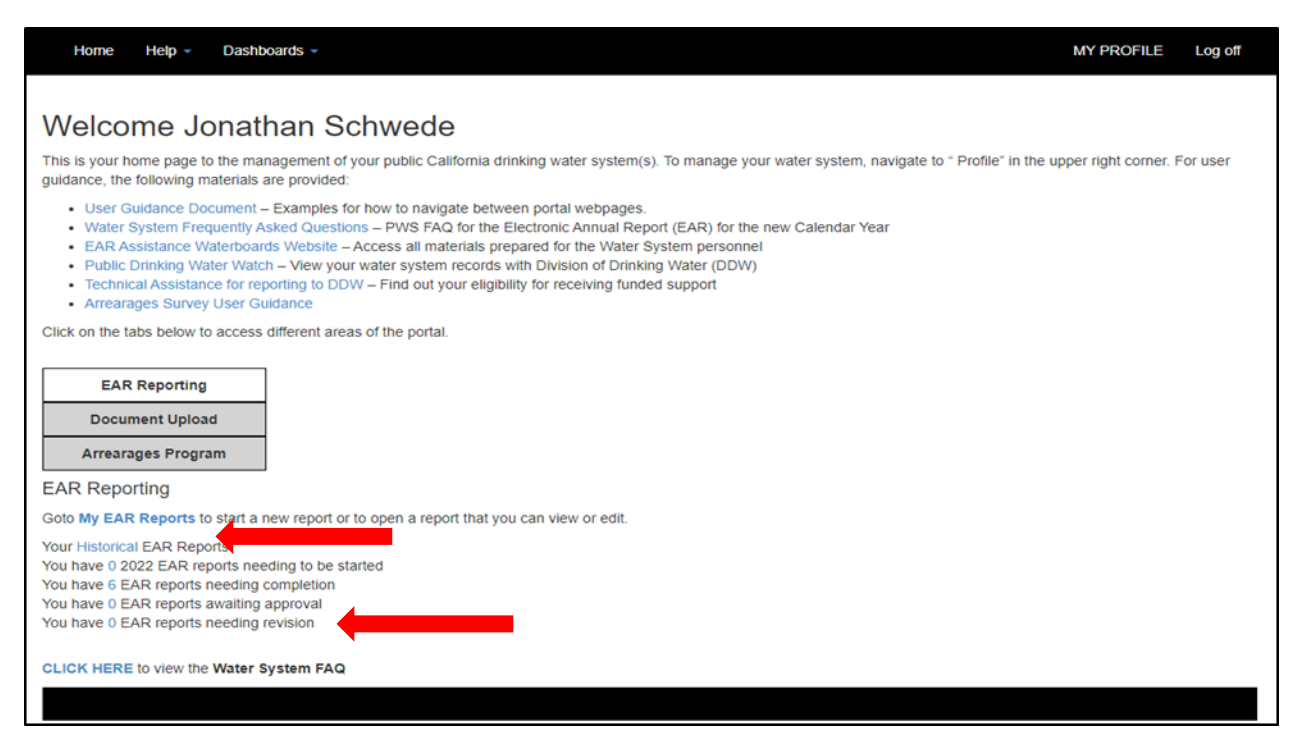

### **When review of your eAR is completed by the regulating agency**

Your eAR status will change to either: Needs revision or Accepted as complete

### **Step 2: If your eAR has been accepted as complete**

You can view your accepted eAR in your My eAR Reports list

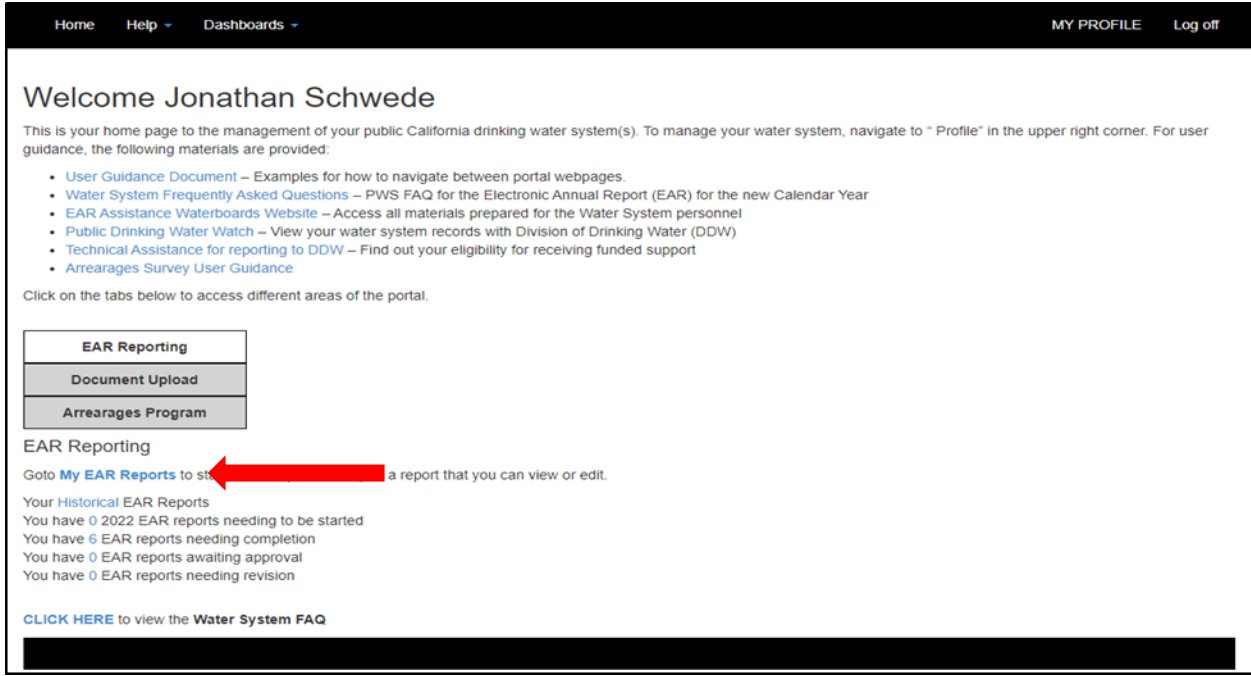

### **Step 3: If your eAR has been rejected and needs revision**

Your eAR will be returned to You have # eAR reports needing revision. Click the # in You have # eAR reports needing revision

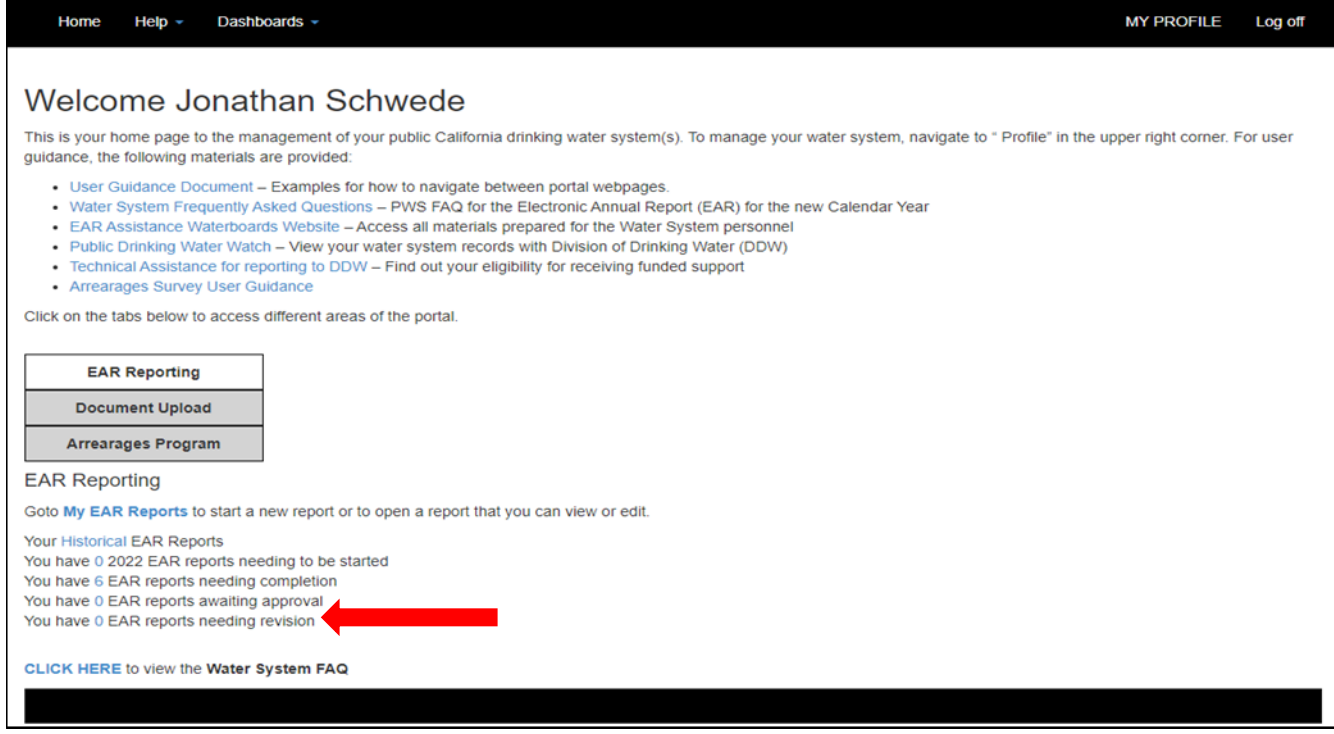

## **Step 4: The status will show Needs Revision. Click View to edit your eAR. Click Details to see reviewer's response.**

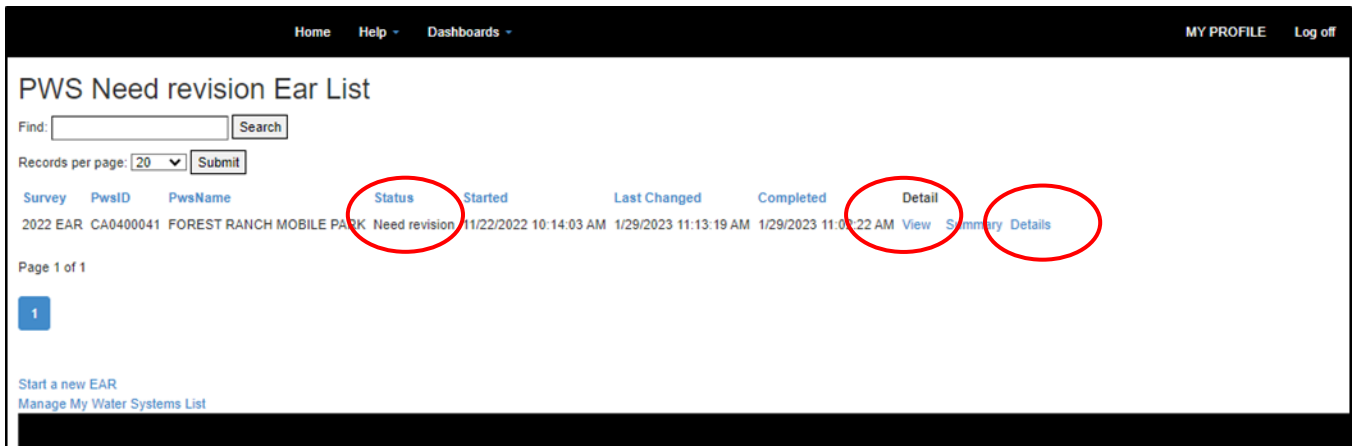

### **Electronic Annual Report Detail**

Here you will find the reviewers Response Text. You can view the Response Text to see where corrections are needed. Click on View to make the changes and resubmit your eAR.

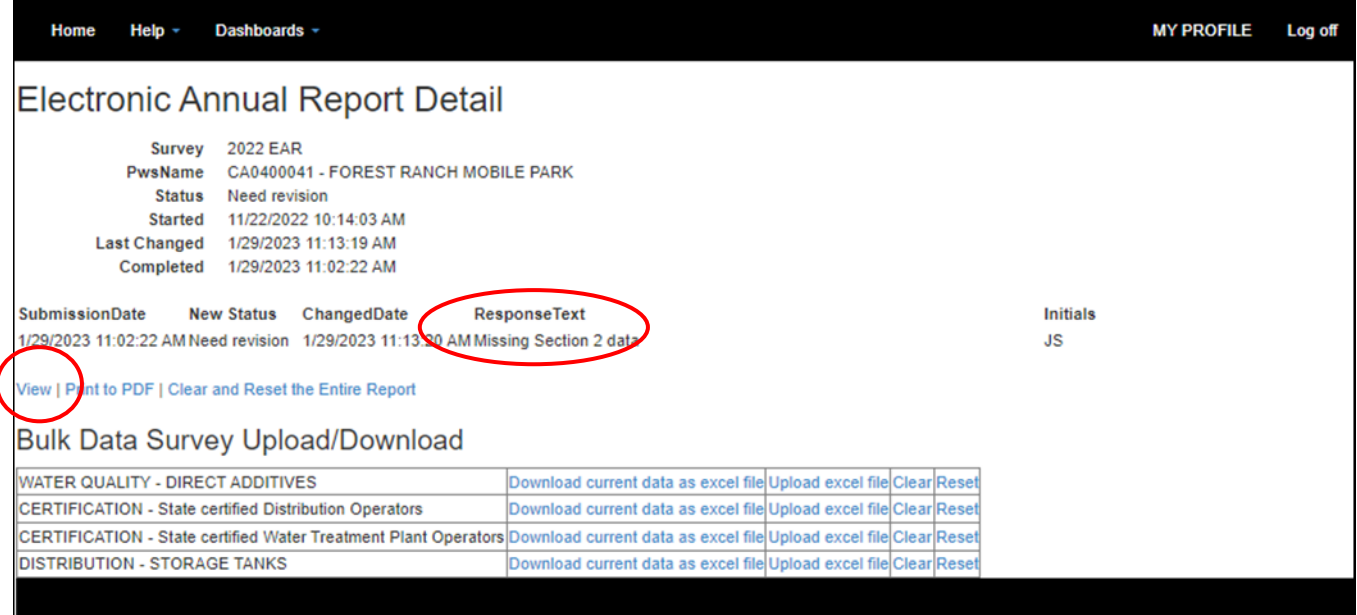

## **Step 5: Editing a Completed or Approved eAR**

You can edit your completed or approved eAR

To *save* changes, you must *resubmit* your eAR through the Finalize section of the eAR

- If already reviewed as complete, the eAR will need to be reviewed once more
- Each submission date will be recorded and displayed in your Details view
- The eAR REPORT SUBMITTED BY fields are only stored during the first eAR submission

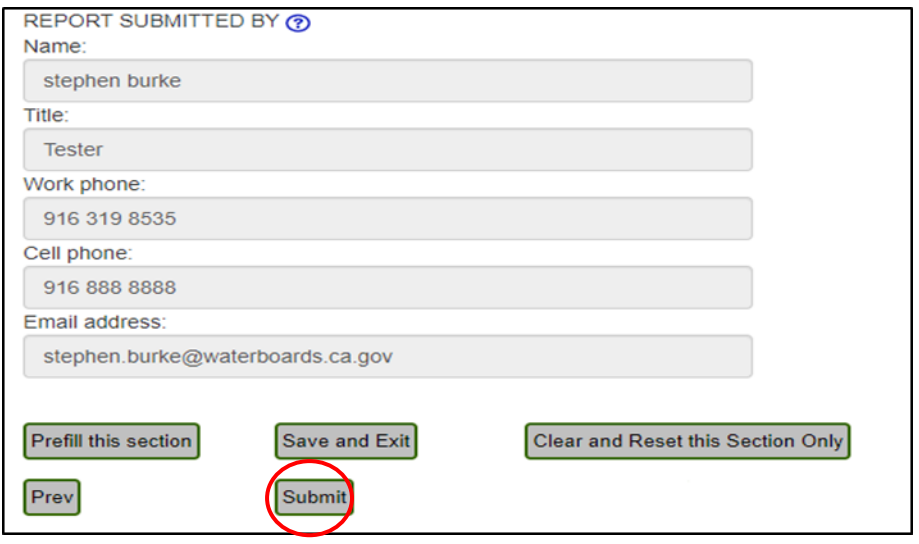

# **eAR Details: View, Print to PDF, Clear and Reset the Entire Report, and Bulk Data Survey Upload/Download**

## **Step 1: Click Details in My eAR Reports**

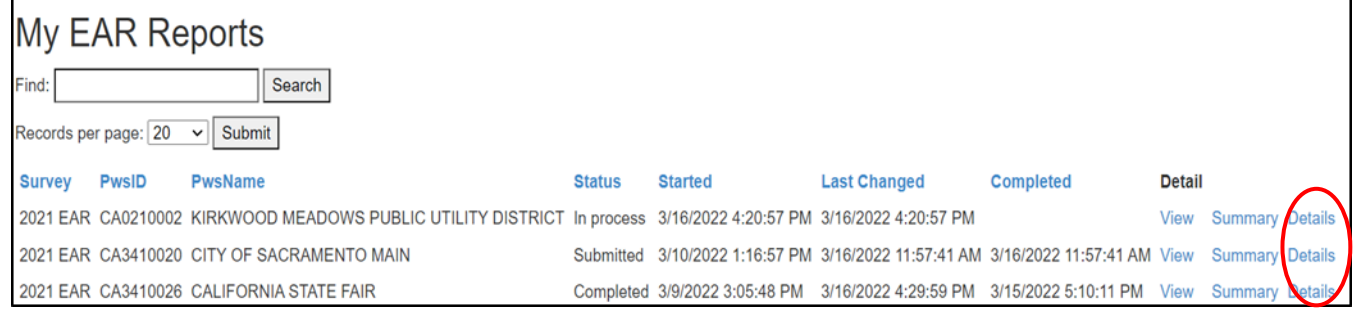

## **Step 2: Click appropriate links**

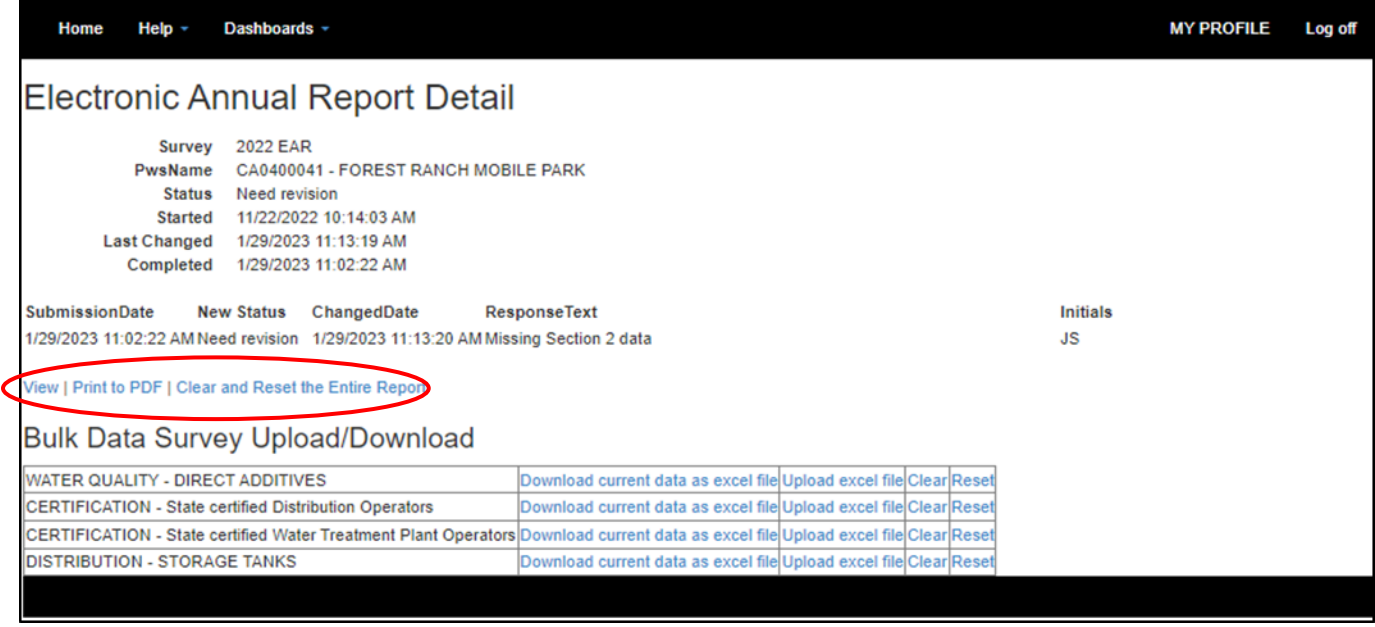

- View Clicking View will return you to your eAR where you can make changes.
- Print to PDF Generates a download of the water system's eAR. Only the sections visited in the eAR will be shown in the PDF. All sections must be visited to show a full eAR PDF.
- Clear and Reset the Entire Report This will delete all prior entries and will reset as a new blank document, except for items that are prefilled.
- Upload/Download this is where you can download forms to be used to upload bulk data.

# **Uploading Documents**

## **Document Upload**

Click on Document Upload. This shows you a list of what documents can be uploaded. Click on the one you are interested in.

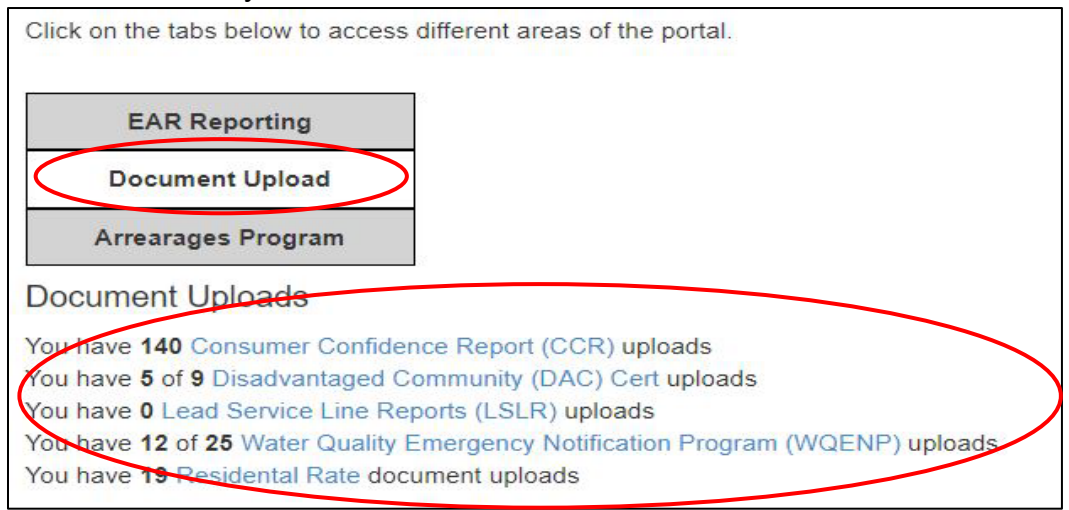

The available document uploads include the following:

## **Consumer Confidence Report (CCR) and Certification – Uploaded in Section 9 of eAR**

You can upload your CCR/CCR certification multiple ways. See instructions below:

### *Uploading your CCR/CCR Certification through portal home page*

**Step 1**: Click "Upload a new XXXX Consumer Confidence report" or click "Upload" under CCR or Certificate

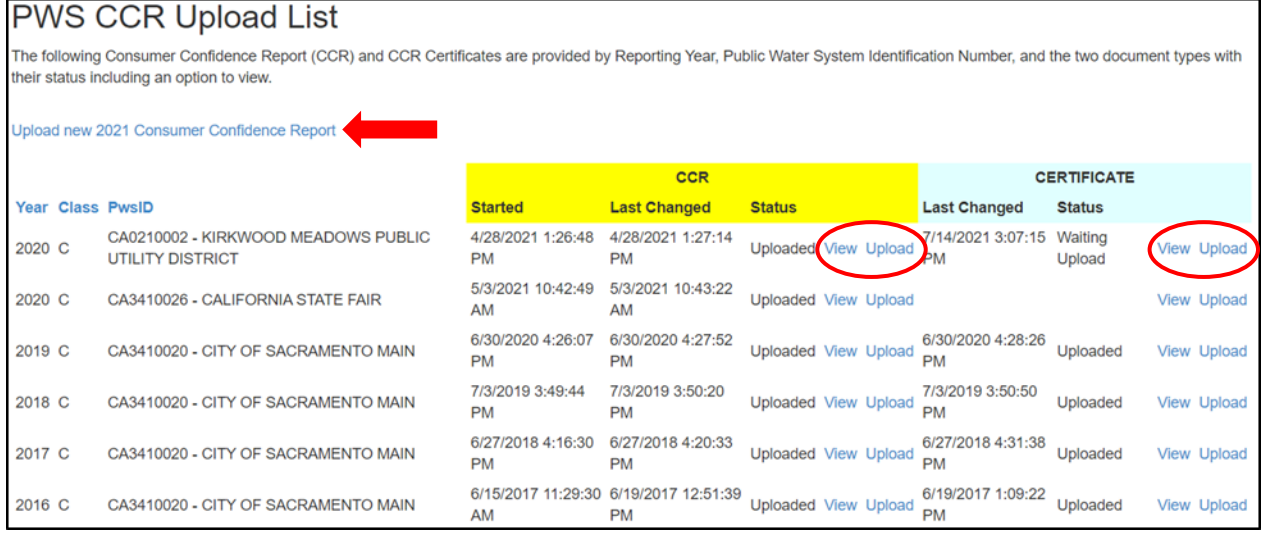

### **Step 2:** If you select "Upload a new *XXXX* Consumer Confidence report", you'll have to select your water system, then click "Upload CCR for the selected Water System"

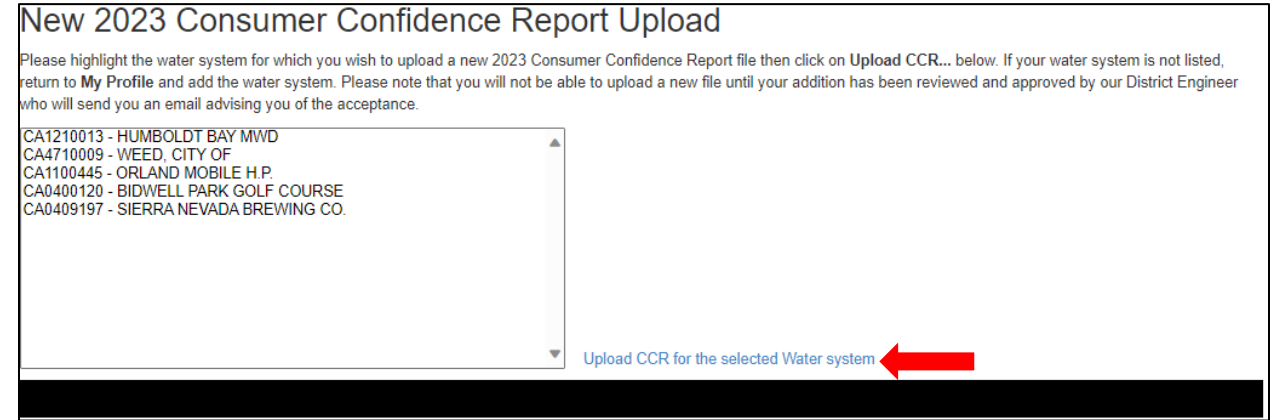

### **Step 3:** Click "Choose File" and then "Upload" when you are finished

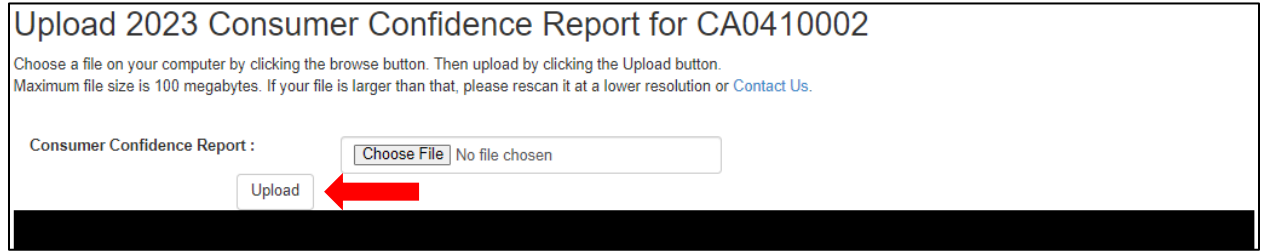

### *Uploading your CCR/CCR Certification through Section 09 of eAR*

**Step 1**: Click "here" in "Select here to upload a new water system CCR or Certification form"

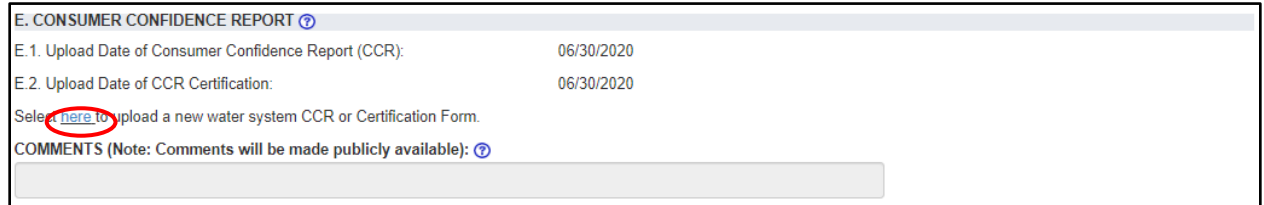

#### **Step 2:** Click "Upload a new 2023 Consumer Confidence report" or "Upload"**PWS CCR Upload List**

The following Consumer Confidence Report (CCR) and CCR Certificates are provided by Reporting Year, Public Water System Identification Number, and the two document types with heir status including an option to view bload new 2023 Consumer Confidence Report  $CCR$ **CERTIFICATE** Year Class PwsID **Started Last Changed Last Changed Status Status** CA0410002 - CAL-WATER SERVICE CO.-6/30/2020 10:44:29 6/30/2020 10:44:38 6/30/2020 11:10:36 2019 C **Uploaded Viev** Upload **Uploaded View** Upload CHICO AM **AM** AM CA0410002 - CAL-WATER SERVICE CO.-7/18/2019 10:58:11 7/18/2019 10:58:54 2018 C Uploaded View Upload 8/1/2019 9:05:44 AM Uploaded View Upload CHICO AM **AM** 

### **Step 3:** Click "Choose File" and then "Upload" when you are finished

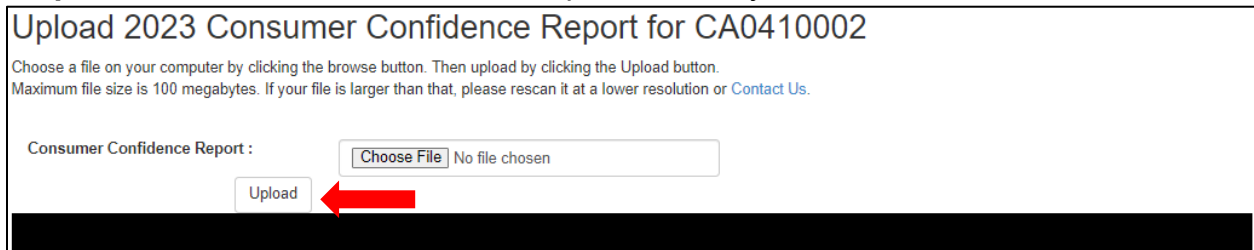

### **Upload Status Key**

**Uploaded** – CCR or CCR Cert has been successfully uploaded **Waiting Upload** – CCR or CCR Cert document failed upload or was deleted by Admin **Blank/Null** – CCR or CCR Cert has not been uploaded

## **Disadvantaged Community (DAC) Certification forms – Uploaded in Section 1 of Ear (Introduction)**

### *Uploads are only available through section 01*

### **PWS DAC Cert Uploads List**

The following Disadvantaged Community (DAC) certification uploads are displayed below for the water systems you are approved to manage. New uploads are exclusively available in Section 1 of the 2022RY eAR for those water systems that meet the criteria. An uploaded document does not indicate your water system as approved DAC. For any questions or concerns about DAC uploads for the calendar year 2022, please contact DDW-EAR@Waterboards.ca.gov with questions

PwsID StatusName Last Changed

### *Uploading your DAC through section 01 of eAR*

### **Step 1:** Download and fill out your DAC Certification Form by clicking DAC Certification Form link

B. CERTIFICATION FOR REDUCTION OF ANNUAL FEES @ To continue receiving a reduced annual fee you must read and check the box below: □ By checking this box, you are a community water system who is serving a disadvantaged community (DAC) as defined in Title 22, Division 4, Chapter 14.5, section 64300 of the California Code of Regulations and have submitted documentation to the State Water Resource Control Board certifying that you are serving a DAC. You are required to completed DAC Certification Form and upload the form below. Once you have completed the form found in the above link, save it to your desktop, and use the upload feature below beginning with "Choose Files."

If you have questions about completing DAC Certification Form or about the DAC fee reduction, please contact our Customer Support team at DDW-EAR@waterboards.ca.gov.

#### **Step 2:** After downloading and filling out your DAC Certification Form, click "Choose Files" and then click "upload" when you are finished

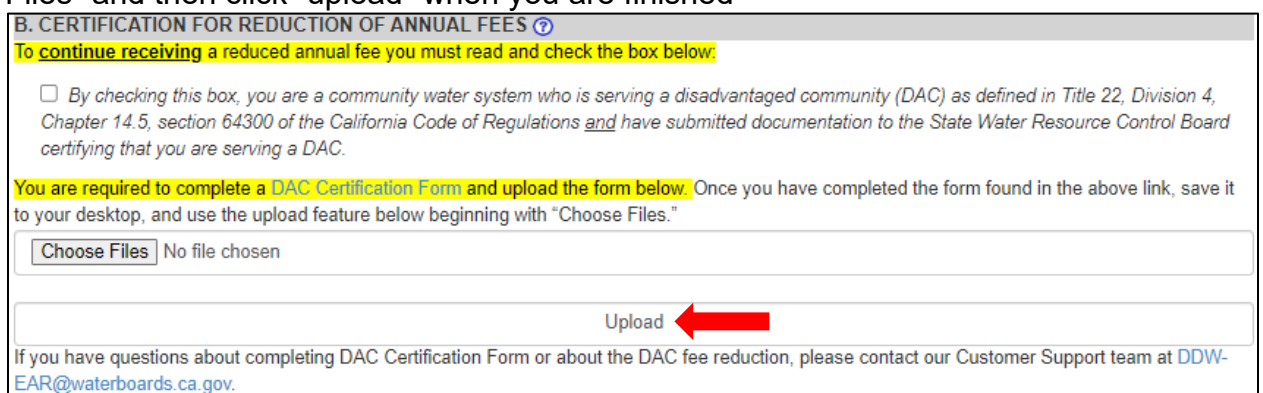

# **Uploading Files (Sections 11, 14, 15)**

*Note: Upload files BEFORE filling out rest of section*

#### **Step 1:** Click "\*Click here"

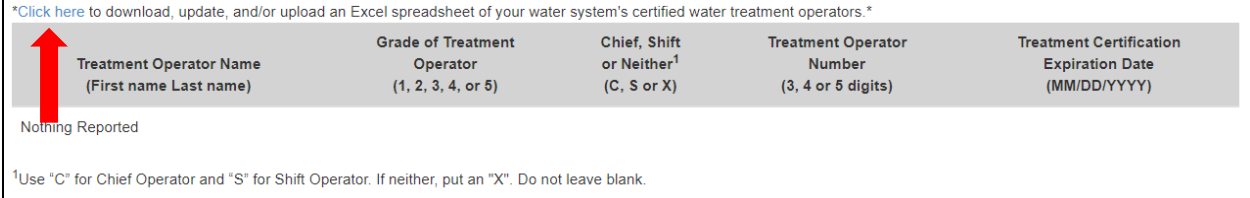

### **Step 2:** Click "Download Current Data"**Treatment Shift Operator List**

#### **Bulk Data Instructions:**

- (1) Download the Current Data Excel File to view last reported values to EAR.
- (2) Edit the rows as necessary, and maintain valid values permitted for each column.
- (3) Excel column names for Treatment Shift Operators
- A. Operator Name (First name Last name)
- B. Grade of Operator (1, 2, 3, 4, or 5)
- C. Chief, Shift or Neither (C, S or X)
- D. Operator Number (3, 4 or 5 digits)
- -> variable characters
- -> Integer (single digit)
- -> single character
- -> Integer (3-5 digits)
- E. Operator Certification Expiration Date (MM/DD/YYYY)-> Date

Choose File | No file chosen Download Current Data Upload

### **Step 3:** Add your data to the downloaded excel file and save to your desktop

1 Operator Name (First name Last name) Grade of Operator (1, 2, 3, 4, or 5) Chief, Shift or Neither (C, S or X) Operator Number (3, 4 or 5 digits) Operator Certification Expiration Date (MM/DD/YYYY

### **Step 4:** Click "Choose File" to upload your excel file. Click "upload" when finished **Treatment Shift Operator List**

#### **Bulk Data Instructions:**

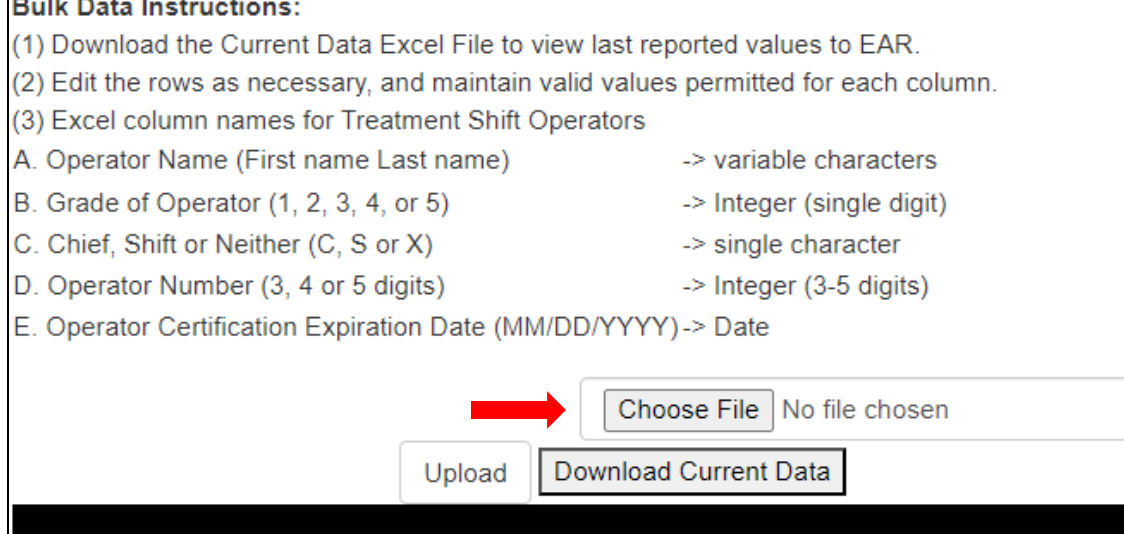

# **Step 5:** Click "Upload excel file" in appropriate row<br>**Electronic Annual Report Detail**

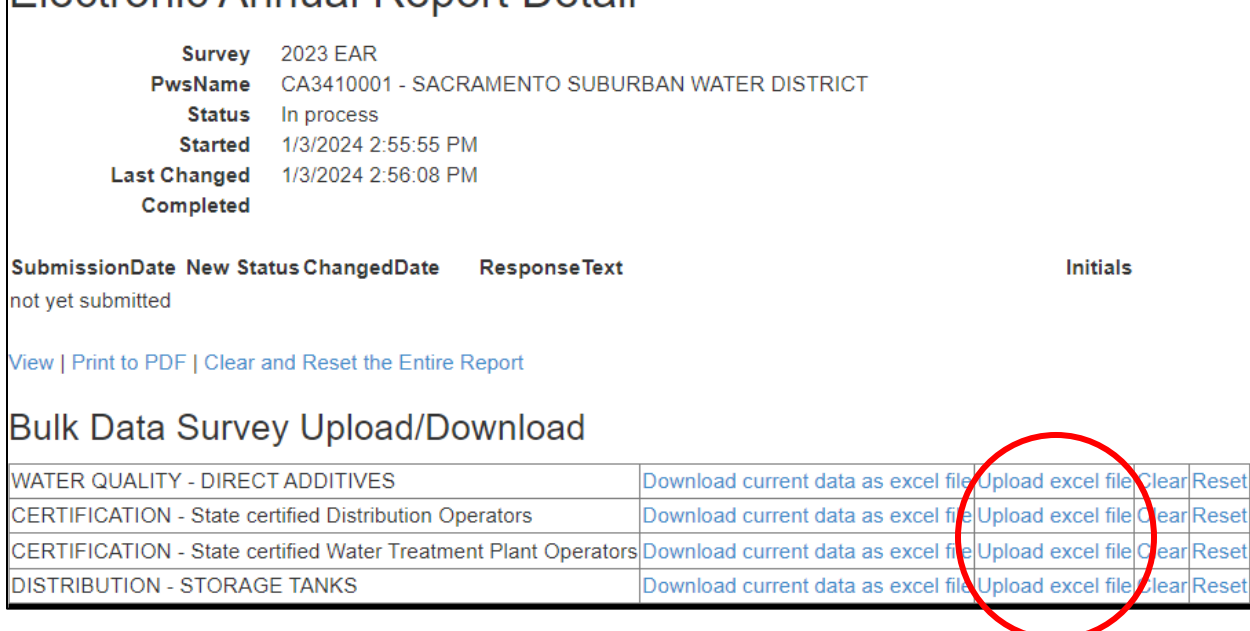

### **Step 6:** Click "Choose File" to upload your excel file. Click "upload" when finished

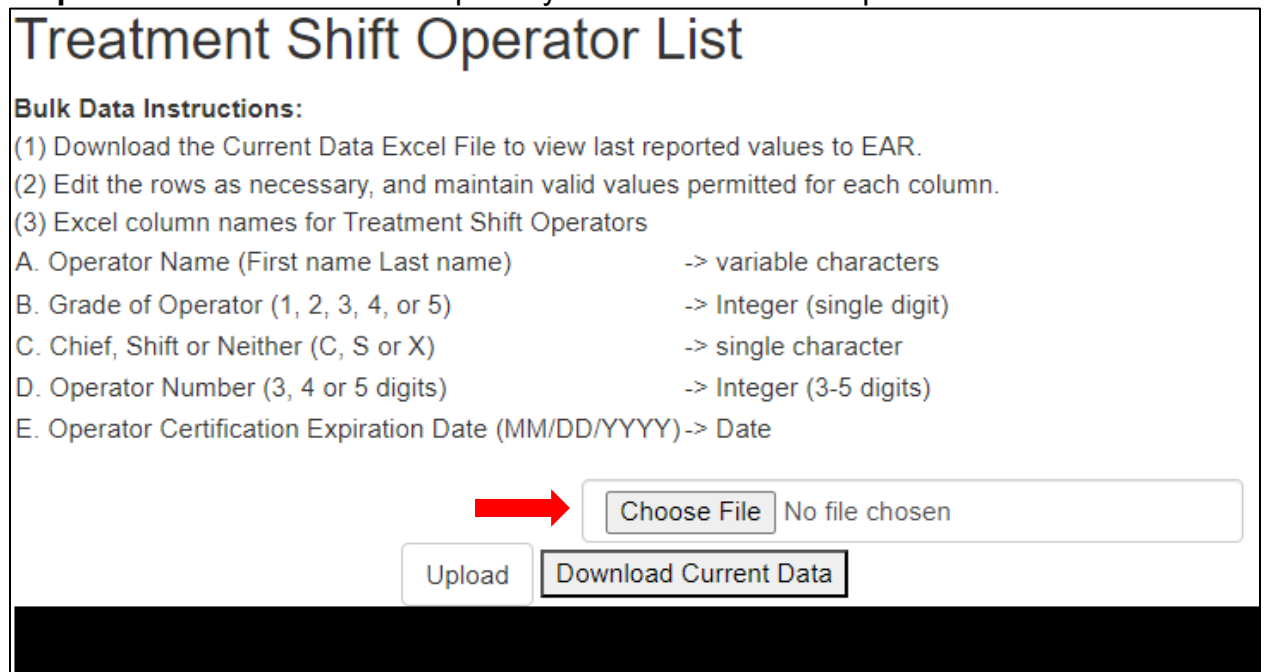

#### **Step 7:** Click "View"<br>Electronic Annual Report Detail Survey 2023 EAR PwsName CA3410001 - SACRAMENTO SUBURBAN WATER DISTRICT Status In process Started 1/3/2024 2:55:55 PM **Last Changed** 1/3/2024 2:56:08 PM Completed SubmissionDate New Status ChangedDate **ResponseText Initials** not yet submitted View | Print to PDF | Clear and Reset the Entire Report Ilk Data Survey Upload/Download WATER QUALITY - DIRECT ADDITIVES Download current data as excel file Upload excel file Clear Reset CERTIFICATION - State certified Distribution Operators Download current data as excel file Upload excel file Clear Reset CERTIFICATION - State certified Water Treatment Plant Operators Download current data as excel file Upload excel file Clear Reset DISTRIBUTION - STORAGE TANKS Download current data as excel file Upload excel file Clear Reset

#### **Step 8:** Click appropriate tab to return to your section

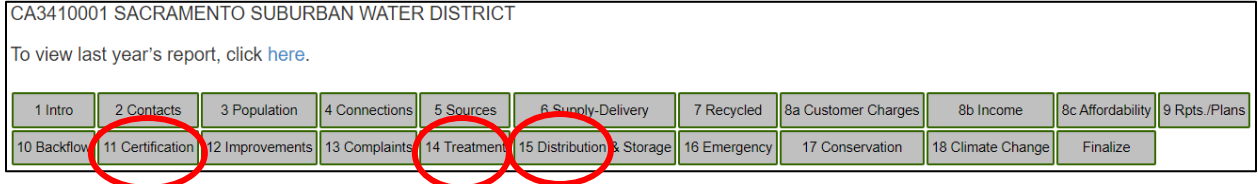

#### **Step 9:** Scroll down to reportable grid to make sure your data is correctly uploaded

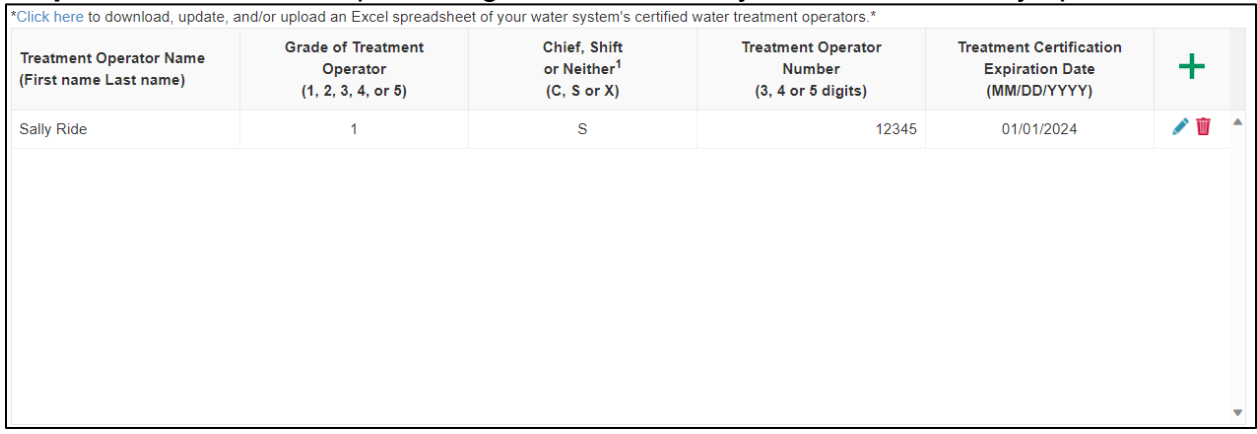

## **Lead Service Line Inventory (LSLI) Reporting– This feature is no longer accessible. If there is a change in your existing LSLI, contact your local regulating agency. Go to website located [here](https://www.waterboards.ca.gov/drinking_water/certlic/drinkingwater/leadandcopperrule.html) for more information.**

### **PWS Lead Service Line (LSL) Documents**

The Lead Service Line Replacement (LSLR) documents below have been uploaded by water systems you are approved to manage. These documents are Read-only. For questions or concerns about the documents available, please contact your local drinking water field office.

#### PwsID PwsName Document Type Status Started Last Changed

#### How and when can I update my water system's lead service line inventory?

The Lead and Copper Rule Revisions (LCRR) require that each community and non-transient nonDcommunity water system complete a service line inventory of every service connection by October 16, 2024. The inventory must include the material of the entire service line from the water main to the building inlet. If your service line ownership is shared, the inventory must include both the system-owned and customer-owned service line material. Please use the DDW provided LCRR inventory template and instructions to update your inventory. An alternative inventory format is allowed for the update, but it must include all required information. The inventory template, instructions, and Frequently Asked Questions are available on DDW's Lead and Copper Rule webpage:

https://www.waterboards.ca.gov/drinking\_water/certlic/drinkingwater/leadandcopperrule.html

## **Water Quality Emergency Notification Plan (WQENP) – This feature is no longer accessible. Submit new WQENPs to your regulating agency.**

### *Uploading your ENP through portal home page*

**Step 1:** Click "Upload" to upload an ENP if you don't have one on file

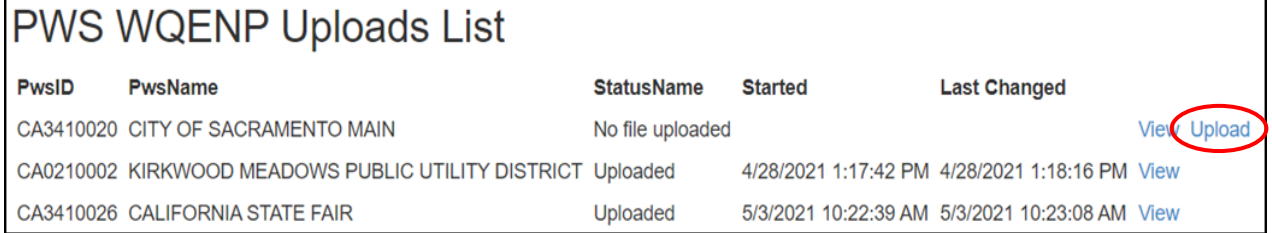

### *Uploading your ENP through section 09 of eAR*

#### **Step 1:** Click "here" to upload a new water system ENP or view existing

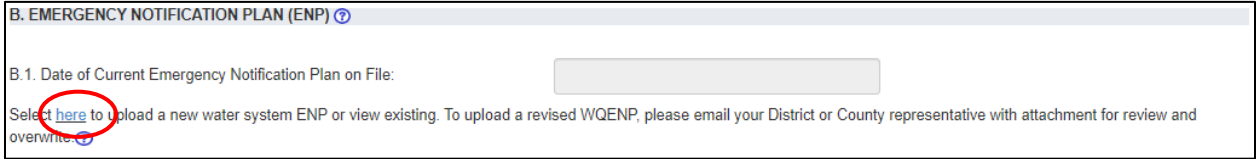

### **Step 2**: Click "Upload"

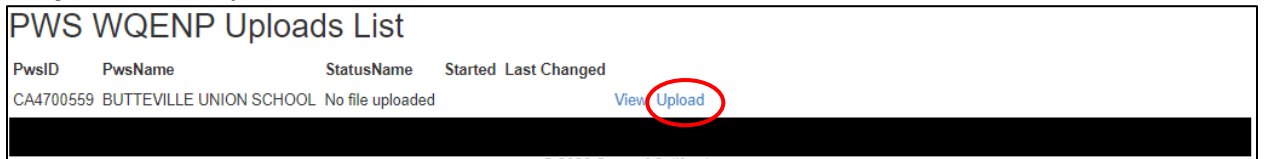

### **Step 3:** Click "Choose File" and then "Upload" when you are finished

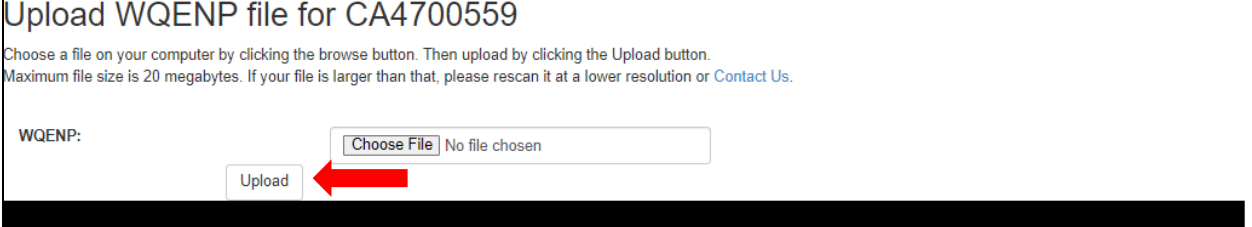

## **Residential Rates – Uploaded in Section 8A of eAR (Customer Charges)**

### **PWS Residential Rates Uploads List**

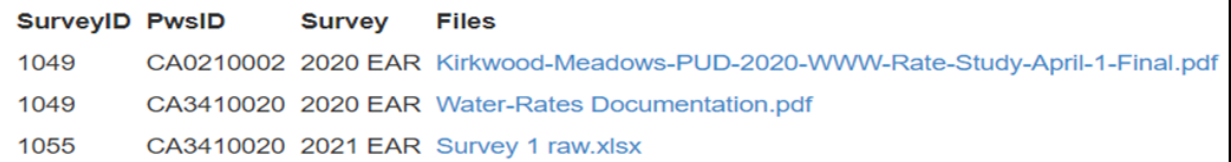

# **Forgot your Password**

## **Step 1: Click Log In in the Already have an account? box**

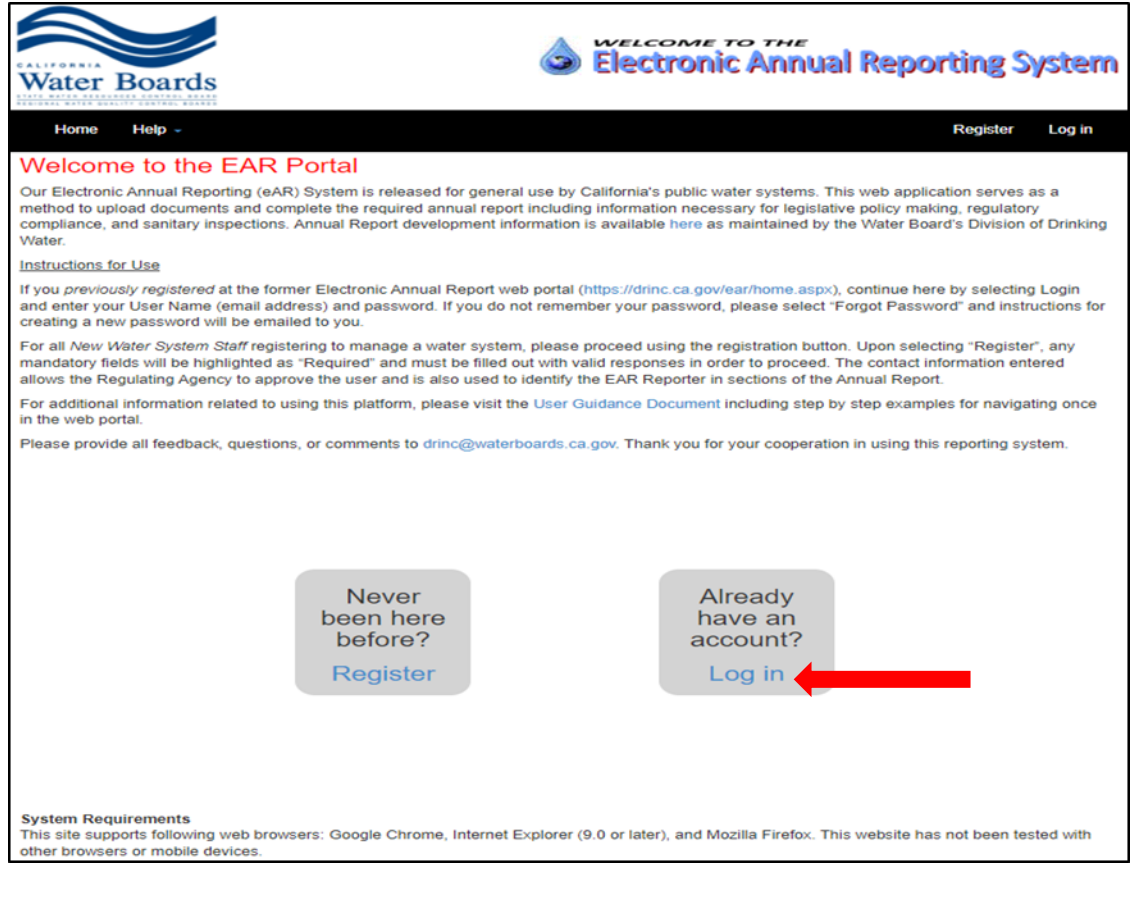

## **Step 2: Click Forgot your password?**

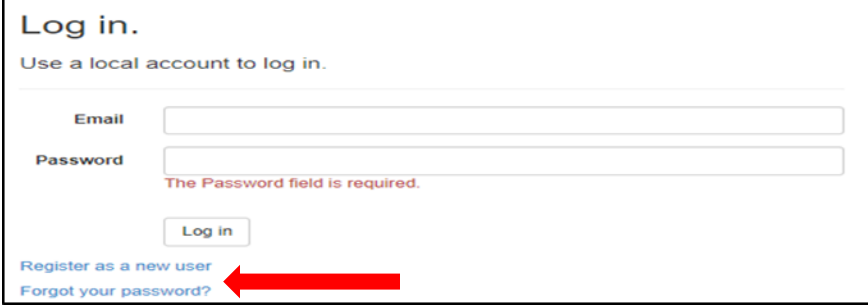

### **Step 3: Enter your email and click Email Link**

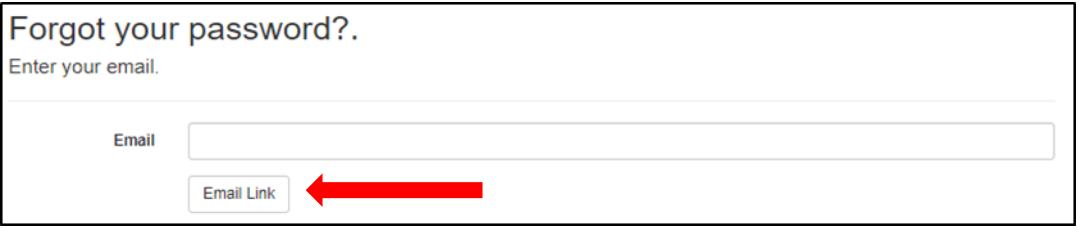

- An email will be sent to you from **DDW-EAR@Waterboards.ca.gov** entitled User Password Reset
- Click the link in the email and follow the instructions to reset your password

# **eAR Reporter Homepage Information**

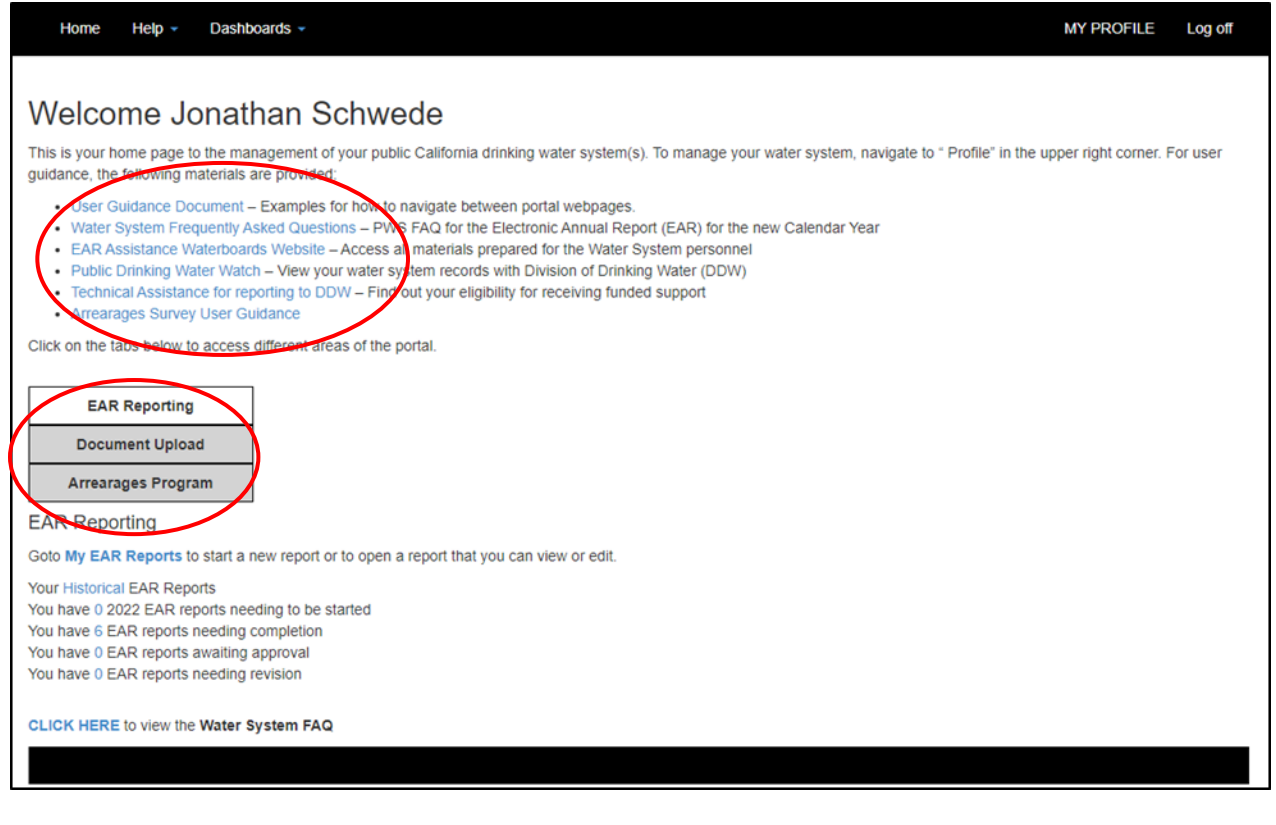

### **Home Page Link Descriptions**

- User Guidance Document Provides information on how to navigate and understand options associated with completion of your eAR. It is the document you are currently looking at.
- Water System Frequently Asked Questions Answers specific questions about completion of specific sections of the eAR
- eAR Water Boards Website Access to all training and reference materials to help in completion of an eAR
- Public Drinking Water Watch View your water system records with Division of Drinking Water (DDW)
- Technical Assistance for reporting to DDW Link to application for technical assistance for completion of an eAR
- Arrearages Survey User Guidance Link to Water and Wastewater Arrearage program website

## **eAR Reporting**

- New Users see Manage my Water Systems if no existing water system affiliations
- Existing Users see viewing water system eAR report statuses

### **Document Upload**

• All documents available for upload to the EAR Portal are managed in this tab

### **Arrearages Program**

• If your Water System participated in the Drinking Water Arrearages Program, this link will take you to your Arrearage reporting surveys

# **Updating Your Contact Information**

## **Step 1: On your Home page, click My Profile**

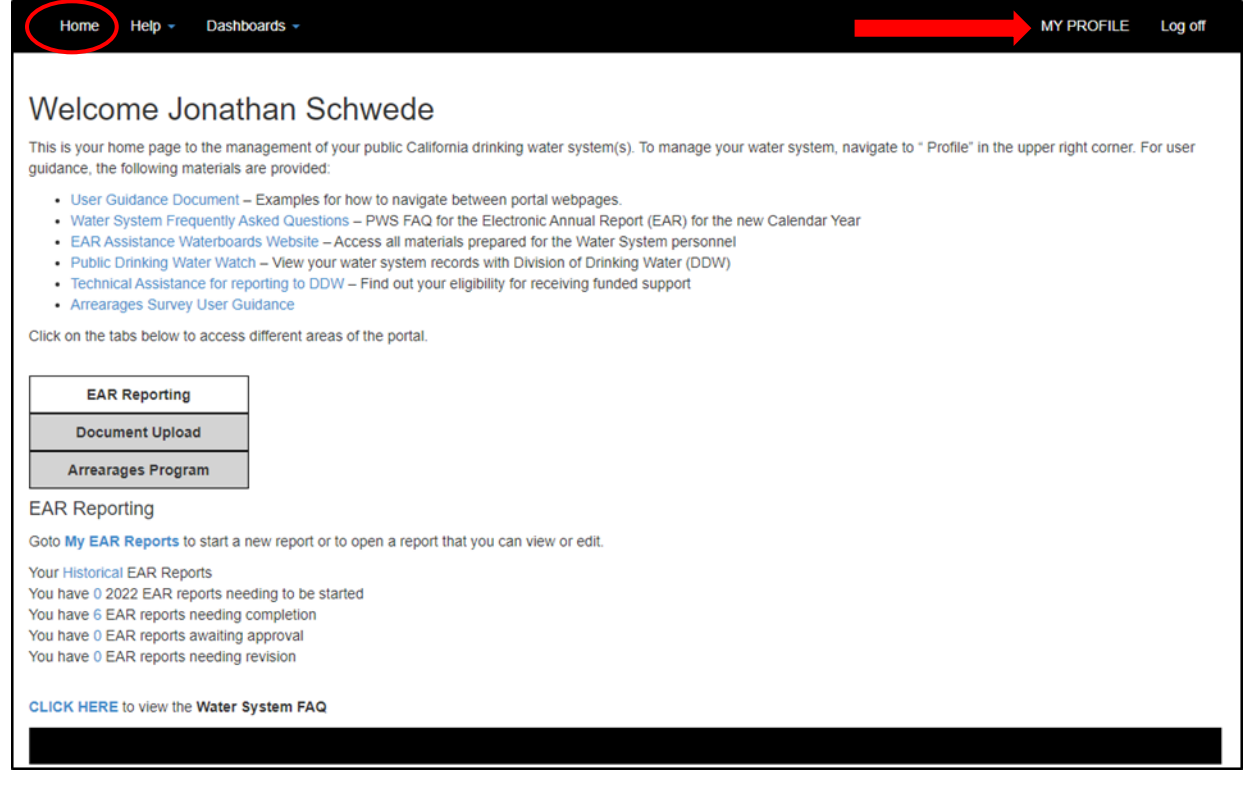

## **Step 2: Update your information and click Save Changes**

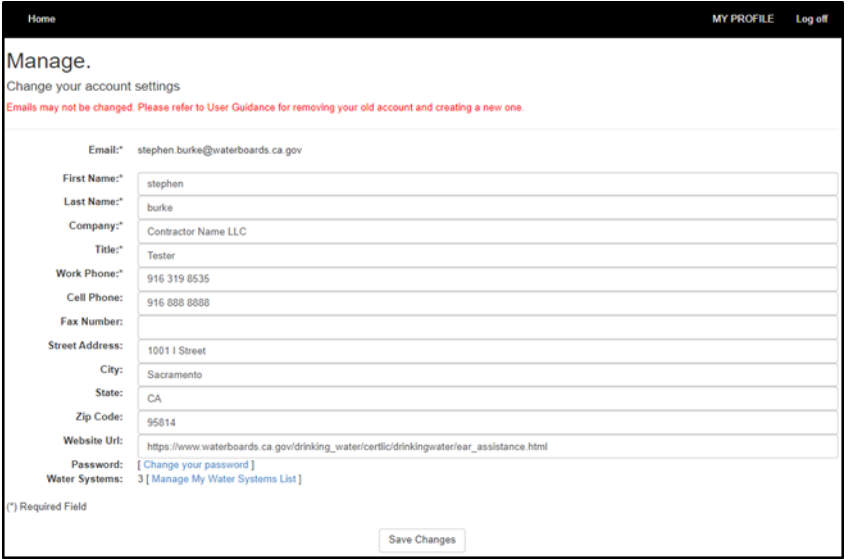

Note: Section 1 and the Finalize section of the eAR will be prepopulated with this information. Special Note: If you have a new email address you must create a completely new account. You CAN NOT change your email address here. See Section 1 above.

### **Multiple Users in the same eAR**

Multiple users are allowed to access the same eAR. Multiple users can work on the eAR at the same time, but not in the same section. Only one user is recorded as the person who starts and submits the eAR

### **Historical Documents**

On your **Home** page click **Your Historical eAR** Reports to see past documents that have been uploaded to the eAR portal. eARs going back to 2017 are currently stored in the new eAR Portal.

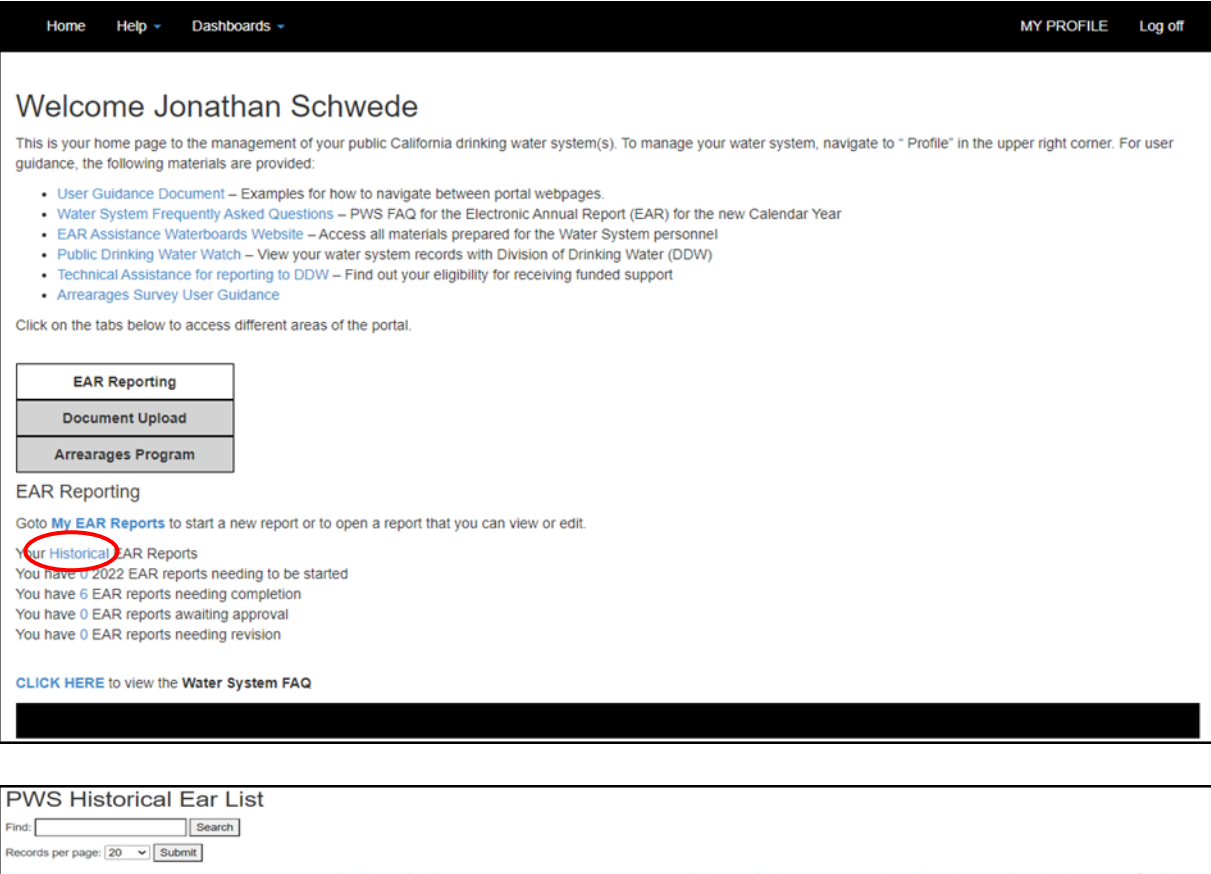

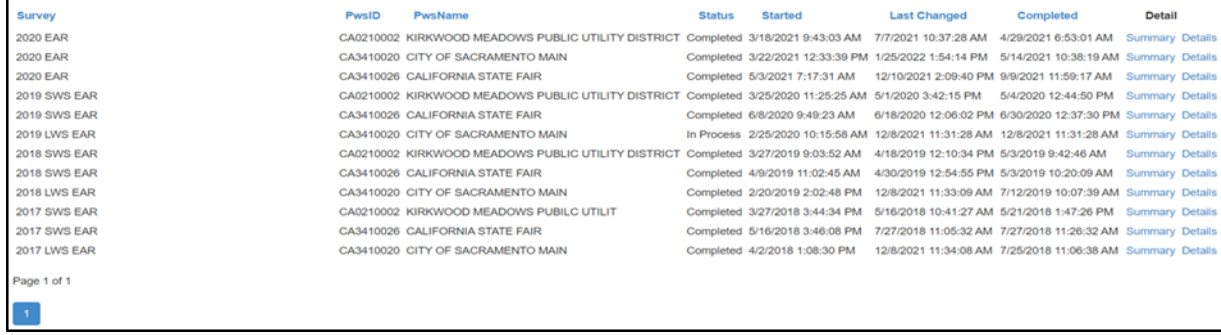

**Note:** To access copies of eAR's prior to January 1, 2017, send an email to: **[DDW-](mailto:DDW-EAR@waterboards.ca.gov)**[EAR@waterboards.ca.gov](mailto:DDW-EAR@waterboards.ca.gov)